# @karnil

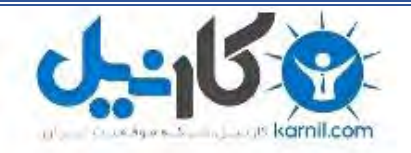

**کارنیل، بزرگترین شبکه موفقیت ایرانیان می باشد، که افرادی زیادی توانسته اند با آن به موفقیت برسند، فاطمه رتبه 11 کنکور کارشناسی، محمد حسین رتبه86 کنکور کارشناسی، سپیده رتبه 3 کنکور ارشد، مریم و همسرش راه اندازی تولیدی مانتو، امیر راه اندازی فروشگاه اینترنتی،کیوان پیوستن به تیم تراکتور سازی تبریز، میالد پیوستن به تیم صبا، مهسا تحصیل در ایتالیا، و..... این موارد گوشه از افرادی بودند که با کارنیل به موفقیت رسیده اند، شما هم می توانید موفقیت خود را با کارنیل شروع کنید.**

**برای پیوستن به تیم کارنیلی های موفق روی لینک زیر کلیک کنید.**

## *[www.karnil.com](http://www.karnil.com/)*

**همچنین برای ورود به کانال تلگرام کارنیل روی لینک زیر کلیک کنید.**

*https://telegram.me/karnil*

**پوينده دهكده جهاني**

## **بخش دوم : استفاده از كامپيوتر و مديريت فايلها**

#### **-١ استفاده از** *Mouse*

تمام كامپيوترها يك وسيله اشارهگر به نام Mouse دارند كه براي كارهاي مختلفي بكار گرفته ميشود. در هنگام بكارگيري Mouse هميشه بايد از Pad Mouse استفاده شود. با حركت Mouse بسته به موقعيت اشارهگر روي صفحه مانيتور، شكل اشارهگر تغيير ميكند. شكل پيكاني اشارهگر، شكلي است كه بوسيله Windows در حين نصب بصورت پيش فرض در نظر گرفته شده است. شكل I مانند ي كه Cursor نام دارد و روشن و خاموش ميشود، هنگامي كه اشاره گر در يك ناحية متني قرار دارد، مشاهده ميشود. اگر شما اشارهگر را از صفحه متن خارج سازيد، به چپ و راست، بر روي نوار وظيفه در انتهاي صفحه و يا روي نوار منو در بالاي صفحه، شكل آن تبديل به يك پيكان مي شود. وقتي كه شما يك برنامه را اجرا كنيد و يا يك فايل را باز ميكنيد مثلاً در سند واژه پرداز، شكل اشارهگر معمولاً تبديل به يك ساعت شني ميشود. اين بدان معني است كه كامپيوتر سرگرم جواب دادن به دستور شماست و شما بايد چند لحظه تأمل كنيد. در شكل دست براي نشانگر، معمولاً هنگام استفاده از اينترنت مشاهده ميشود. اين بدان معني است كه محلي كه اكنون اشارهگر به شكل دست روي آن است، با كليك كردن دكمه سمت چپ Mouse، عكسالعمل نشان خواهد داد. مثالي از اين مورد حركت از يك صفحه به صفحه ديگري از وب سايت است و اكنون شما اشارهگر را روي صفحه به حركت در آوريد. به تغيير شكل اشارهگر در موقعيتهاي مختلف توجه كنيد. Mouse يك وسيله بسيار قدرتمند است. هر چه از كامپيوتر خود بيشتر استفاده كنيد، با استفاده دقيقتر از Mouse بيشتر آشنا ميشويد. در اينجا يك بازي براي تمرين وجود دارد. تا 3 دفعه ميتوانيد اين بازي را انجام دهيد براي بازي مجدد كليد 2 و براي خارج شدن دكمه × را فشار دهيد و پس از پايان هر سه نوبت براي ادامه C را بزنيد.

1/2 **آليك آردن**

شما ميتوانيد با كليك كردن بوسيله Mouse روي اشياء آنها را تغيير دهيد يا آنها را وادار به انجام كاري كنيد. دو نوع كليك كردن كاملاً مجزا از يكديگر وجود دارد. يكبار كليك كردن و دوبار كليك كردن. براي يكبار كليك كردن دكمه سمت چپ موس را فشار داده و سپس آن را رها كنيد . در بسياري از موارد شما به يكبار كليك كردن نياز داريد. مثلاً فعال كردن دكمههايي مانند Start. حال اين كار را خودتان انجام دهيد. اشارهگر را بر روي هر يك از مواردي كه نمايان ميشود حركت دهيد و يكبار كليك كنيد تا مورد بعدي بيايد.

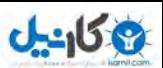

**پوينده دهكده جهاني**

- 1/2 **دوبار آليك آردن** دوبار كليك كردن عبارت است از دوبار فشار دادن دكمه سمت چپ Mouse بصورت پياپي. سرعت اين فشردن پياپي ميتواند متغير باشد ولي معمولاً شما بايد اين كار را سريع انجام دهيد . اكنون دوبار كليك كردن را امتحان كنيد. بر روي تصويري كه در وسط صفحه قرار دارد دوبار كليك كنيد. دوبار كليك كردن بر روي هر آيكون موجود در روي صفحه Desktop، برنامه همراه آن آيكون را فعال كرده يا يك پوشه يا يك پنجره باز ميكند. دوبار كليك كردن براي انتخاب متن نيز بكار ميرود. بعنوان مثال اگر شما در حال كاركردن بر روي يك سند واژه پرداز هستيد، دوبار كليك كردن در نزديك يا روي يك لغت، آن لغت را براي شما انتخاب يا (Highlight (ميكند حال شما امتحان كنيد. اشارهگر را روي كلمه Word قرار داده و دوبار كليك كنيد.
- 1/2 **درگ آردن يا آشيدن** روش ديگر براي انتخاب يك متن، روش درگ كردن (Drag به معني كشيدن با دقت در طول چيزي) است. براي اينكار اشارهگر را در ابتدا يا انتهاي متني كه ميخواهيد انتخاب كنيد قرار دهيد. سپس دكمه سمت چپ Mouse را فشار داده ولي آن را رها نكنيد. اشارهگر را تا محل مورد نظر، با دقت حركت دهيد و آ نگاه دكمه را رها سازيد. حال شما اين كار را انجام دهيد اشارهگر را در ابتداي عنوان قرار داده و اولين لغت را انتخاب كنيد.

## 1/2 **آشيدن و انداختن (Dropping & Dragging(**

يك مهارت مهم ديگر كشيدن و انداختن است. از اين روش براي حركت اجزاء مختلف مانند عكس و متن استفاده ميشود. براي اينكار اشارهگر را بر روي عنصري كه ميخواهيد آن را حركت دهيد، قرار دهيد، دكمه سمت چپ ماوس را فشار دهيد ولي آن را رها نكنيد . اشارهگر را به محل جديد مورد نظر براي قرارگيري عنصر مذكور حركت دهيد، اينكار كشيدن نام دارد. سپس دكمه را رها كنيد. اينكار انداختن نام دارد. حال اين مراحل را امتحان كنيد. اشارهگر را روي آيكون ماشين حساب قرار دهيد، دكمه را پايين نگه داشته و آن را بر روي صفحه تا جعبه سفيد بكشيد و سپس دكمه را رها سازيد . اين فعاليتها به كرات در استفاده از برنامههاي ويندوز تكرار ميشود و به مرور متوجه خواهيد شد كه دقت و سرعت شما در اثر استفاده بيشتر، افزايش مييابد.

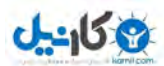

**پوينده دهكده جهاني**

## **-٢ روشن كردن كامپيوتر**

قبل از روشن كردن كامپيوتر بايد اطمينان حاصل كنيد كه تمامي تجهيزات مورد نياز شما به درستي سوكت هاي پشت كامپيوتر متصل شدهاند. كابلهاي اصلي كامپيوتر، صفحه نمايش و هرگونه تجهيزات خارجي بايد بصورت مطمئن در داخل جاي خود قرار داده شده و به منبع اصلي انرژي ـ برق ـ متصل شده باشند. براي روشن كردن كامپيوتر، دكمه Off/On را فشار دهيد. اين دكمه معمولاً در جلوي كامپيوتر قرار دارد. براي راه افتادن كامپيوتر بايد چند لحظه صبر كنيد. وقتي صفحه Desktop نمايش داده شد و اشارهگر Mouse به شكل يك پيكان در آمد، كامپيوتر آماده استفاده است.

## 1/2 **اتصال به يك شبكه**

اگر كامپيوتر شما به يك شبكه متصل باشد بايد به سيستم وارد شويد . اين عمل PC و كاربر را به سيستمهاي امنيتي روي شبكه ميشناساند. اين به شما اطمينان ميدهد كه منابعي مانند چاپگرها در دسترس هستند. پس از روشن كردن كامپيوتر يك كادر محاوره بر روي صفحه نمايان ميشود. اين كار به طور معمول چند ثانيه طول مي كشد. جزئيات خود را در مكانهاي مناسب تايپ كنيد. بطور مثال اسم كاربري و رمز عبور. اكنون شما اين مراحل را امتحان كنيد. اگر ميخواهيد به شبكه ديگري وصل شويد فقط كافي است كه دامنه نشان داده شده را تغيير دهيد.

## **-٣ خاموش كردن كامپيوتر**

هنگامي كه كار شما با كامپيوتر به پايان رسيد بايد آن را خاموش كنيد . براي اينكار گزينه Down Shut را از منوي Start انتخاب كنيد. در اينصورت يك كادر محاوره باز ميشود كه در آن از شما تاييد اين عمل پرسيده ميشود. در آنجا مطمئن شويد كه گزينه Down Shut را انتخاب كردهايد. در روش ديگر 3 كليد Ctrl ,Alt ,Delete را بطور همزمان فشار دهيد. با اين عمل كادر محاوره Program Close نمايان يم شود و از اين طريق شما ميتوانيد هر يك از برنامهها را بطور جداگانه و يا حتي خود سيستم عامل Windows را خاتمه دهيد. براي بستن Windows روي دكمه Down Shut كليك كنيد، چند لحظه صبر كنيد تا پيغام Computer Your Off Turn To Safe Now S´It ظاهر شود، سپس كامپيوتر را خاموش كنيد. اين كارها را تمرين كنيد ولي كامپيوتر را خاموش نكنيد.

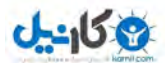

**پوينده دهكده جهاني**

#### **-٤ راهاندازي مجدد كامپيوتر**

در برخي اوقات شما ممكن است كه مجبور شويد كه كامپيوتر را مجدداً راه اندازي كنيد. براي انجام اينكار شما ميتوانيد از همان روش منوي Start كه براي خاموش كردن كامپيوتر ديديد، استفاده كنيد ولي به جاي انتخاب Down Shut، گزينه Restart را از منو انتخاب كنيد. اين عمل تمام برنامههاي باز را ميبندد. سپس كامپيوتر را در مسير Down Shut حركت داده ولي كامپيوتر بصورت خودكار راهاندازي يا Reboot ميشود. گاهي وقتي شما نرمافزار جديدي را نصب ميكنيد و يا تغييراتي در تنظيمات سيستم ايجاد مي كنيد، براي تكميل فرآيند نصب نرم افزار و يا قبول شدن تغييرات اعمال شده از شما خواسته مي شود كه كامپيوتر را مجدداً راهاندازي كنيد. در اين موارد معمولاً دكمهاي وجود دارد كه با كليك كردن روي آن، فرآيند راه اندازي مجدد فعال ميشود. وقتي فرآيند راهاندازي مجدد به پايان رسيد، شما ميتوانيد از كامپيوتر استفاده كنيد. به خاطر داشته باشيد كه اگر كامپيوتر به شبكه متصل است، بايد دوباره Login كنيد. شما ميتوانيد با استفاده از كليدهاي Ctrl ,Alt ,Delete نيز كامپيوتر را مجدداً راهاندازي كنيد. اما حالا اين كار را انجام ندهيد. راهاندازي مجدد كامپيوتر را با روش منوي Start تمرين كنيد.

#### **-٥ قطع برنامهاي كه عمل نميكند**

گاهي برنامهاي كه در حال كار كردن با آن هستيد، از كار باز مي ايستد و يا به اصطلاح Hang ميكند. در اين صورت شما بايد كنترل كنيد كه آيا برنامه در حال انجام فعاليت مورد نظر است يا جواب نميدهد. براي كنترل اينكه چه اتفاقي در حال انجام است، كليدهاي Ctrl ,Alt ,Delete را همزمان فشار دهيد. بسته به نسخه يا Version ويندوزي كه در حال كار است، در اين مرحله، احتمالاً يك كادر محاوره مشاهده ميكنيد. در اين صورت روي دكمه Manager Task كليك كنيد. وقتي كه كادر محاوره يا Manager Task باز شد، شما فهرستي از برنامههايي كه درحال كار هستند، مشاهده ميكنيد. ممكن است قادر به شناسايي برخي از برنامههاي ليست شده نباشيد، چرا كه اين برنامهها بصورت خودكار توسط Windows اجرا مي شوند. در اينجا مي توانيد ببينيد كه سند واژهپرداز بنام Document جواب نميدهد. براي بستن آن، آن را انتخاب كنيد، سپس روي دكمه، Task End كليك كنيد. وقتي كادر End Program نمايان شد، روي دكمه End Now كليك كنيد. به خاطر داشته باشيد كه اگر بدين طريق برنامهاي را ميبنديد، احتمالاً تمامي كارهايي را كه از آخرين ذخيره سازي به بعد انجام دادهايد، از دست خواهيد داد.

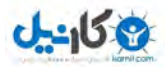

**پوينده دهكده جهاني**

اگر در جستجوي برنامههاي غير پاسخگو و مشكل دار هستيد ولي آنها را در فهرست برنامهها نميبينيد، با زدن دكمه × در گوشه بالا راست و يا كليك كردن روي Task Manager, Cancel ,ا ببنديد.

#### **-٦ مشاهده اطلاعات اصلي سيستم**

برخي اوقات شما نياز خواهيد داشت كه اطلاعات سيستم را بدانيد . شما ميتوانيد اطلاعات زيادي دربارة كامپيوتر، اجزاي آن، تجهيزات نصب شده و سيستم عامل پيدا كنيد . براي درك اطلاعات اساسي سيستم، اشارهگر Mouse را روي آيكون Computer My بر روي صفحه Desktop قرار داده و سپس دكمه سمت راست Mouse را فشار دهيد. يك منو كه شامل گزينههاي مختلفي است نمايان ميشود. گزينه Properties در انتهاي فهرست، گزينه مورد نظر شماست. اشارهگر را به پايين فهرست هدايت كرده، روي Properties با دكمه سمت چپ Mouse يكبار كليك كنيد. يك كادر به نام Properties System نمايان ميشود. در بالاي اين كادر زبانههاي مختلفي وجود دارد. ولي ما فعلاً به زبانة اول يعني زبانه General ميپردازيم. در اينجا شما ميتوانيد بفهميد كه كامپيوتر شما در حال اجراي كدام سيستم عامل و چه نسخهاي از آن است. شما ميتوانيد در زير آن شماره مجوز Windows و نيز اينكه مجوز به چه نامي ثبت شده است را مشاهده كنيد . در انتها نيز اطلاعاتي درباره سازنده، پردازشگر و ميزان RAM كامپيوتر، ارائه شده است. بقيه زبانههايي كه در اينجا وجود دارند، معمولاً توسط مدير سيستم قابل دسترسي هستند، بنابراين ما به آنها نخواهيم پرداخت.

#### **-٧ مشاهده پيكره بندي** *Desktop*

شما ممكن است بخواهيد ظاهر صفحه نمايش را ( مثلاً زمينه آن را ) تغيير دهيد. براي ايجاد چنين تغييراتي روي دكمه Start كليك كنيد و Panel Control را از منوي Setting انتخاب كنيد. وقتي پنجره Panel Control باز ميشود، روي آيكون Display كليك كنيد تا كادر محاوره Properties Display باز شود. حال شما اين كار را انجام دهيد. آيكون Display روي پنجره Panel Control را باز كنيد.

قبل از ايجاد تغييرات، براي چند لحظه به كادر نگاه كنيد . در بالاي كادر شش زبانه مشاهده ميكنيد: امكان شما براي Background زبانه .Background, Screen Sarver, Appearance, Effects, Web, Settings تغيير Desktop را فراهم ميكند. در حال حاضر هيچ طرحي انتخاب نشده و گزينه None پيش فرض توسط ويندوز در هنگام نصب است. با حركت به طرف پايين در اين فهرست، ناحية پيش نمايش، تغييرات صفحه را نشان مي دهد.

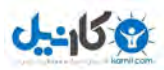

**پوينده دهكده جهاني**

روي پس زمينه Rivets Blue كليك كنيد. حال اشارهگر را به طرف پيكان لبه پايين در زير Display Picture حركت داده و يكبار كليك كنيد. اين كار به شما امكان تنظيم نحوة نمايش را مي دهد. با انتخاب Centre، تصوير بصورت يك نقطه كوچك در مركز ديده ميشود. با انتخاب گزينه Title، تصوير در كل صفحه تكرار ميشود و با انتخاب Stretch، تصوير كوچك به صورت كشيده شده در تمام صفحه ديده مي شود. اين كار را خودتان امتحان كنيد. Display را به Centre تغيير دهيد.

اكنون بياييد يك محافظ صفحه نمايش ايجاد كنيم. روي زبانه Server Screen كليك كنيد. همانگونه كه مشاهده ميكنيد هيچ نوع محافظ صفحه نمايشي انتخاب نشده است . براي افزودن يك محافظ صفحه نمايش روي پيكان سر پايين در كنار None كليك كنيد و يكي از گزينههاي ليست را انتخاب كنيد. اكنون اين كار را انجام دهيد و Baseball را انتخاب كنيد.

محافظ صفحه نمايشي كه انتخاب كردهايد، روي صفحه ظاهر ميشود. با كليك كردن در كادر Number و تغيير آن، تأخير زماني مورد نظرتان را تنظيم كنيد. شما ميتوانيد از پيكانهاي سربالا و سرپايين كه در طرفين وجود دارند نيز استفاده كنيد. شما همچنين ميتوانيد از يك كلمه عبور براي آزاد كردن محافظ صفحه نمايش و برگشت به پنجره فعال استفاده كنيد. در اين صورت اگر براي چند لحظه كامپيوتر خود را رها سازيد كسي نمي تواند كار شما را ببيند. براي اينكار كادر Protected Password را تيك بزنيد (فعال كنيد) و سپس روي Change كليك كنيد. وقتي كادر محاوره نمايان ميشود در كادر بالايي يك كلمه عبور تايپ كنيد و مجدداً آن را در كادر پاييني هم تايپ كنيد . پس از تايپ هر دو كلمه عبور، روي دكمه Ok كليك كنيد. نسبت به كوچكي و بزرگي حروف، حساس هستند، بنابراين به خاطر داشته باشيد كه هر دو كلمه عبور را دقيقاً مانند هم تايپ كنيد . اگر دچار اشتباهي شويد، يك كادر نمايان ميشود كه به شما ميگويد كه كلمات عبور جديد و تائيد شده با يكديگر يكسان نيستند و شما بايد آنها را مجدداً تايپ كنيد. وقتي كلمات عبور با يكديگر هماهنگ شد و روي Ok كليك كرديد، يك كادر تائيد ظاهر ميشود. دوباره روي Ok كليك كنيد. اين كار را خودتان هم امتحان كنيد. زمان شمار را روي 1 تنظيم كنيد و Protected Password را تيك بزنيد سپس روي Change كليك كنيد. كلمه Password را با حروف كوچك در كادر Password New تايپ كنيد و عيناً آن را در كادر Password New Confirm تكرار كنيد. در پايان كار روي Ok كليك كنيد.

زبانه بعدي يعني Appearance، به شما امكان تغيير رنگهاي پيش زمينه و پس زمينه براي پنجرههاي فعال و غير فعال را ميدهد. ما در اينجا تغييري ايجاد نميكنيم و تنظيمات پيش فرض را به همان حالت ميگذاريم. در زبانه

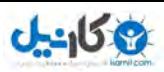

**پوينده دهكده جهاني**

بعدي يعني: Effect براي شما امكان تغيير آيكونها به تصويرهاي ديگر، تغيير چگونگي باز شدن منوها و غيره را فراهم ميسازد. اين گزينه را هم بصورت پيش فرض باقي ميگذاريم.

زبانه Web به شما امكان ميدهد كه يك صفحه وب را بعنوان صفحه Desktop خود انتخاب كنيد. شما ميتوانيد صفحه آغازين پيش فرض خود و يا هر صفحه ديگري را انتخاب كنيد.

آخرين زبانه، زبانه Setting است كه به شما امكان تغيير طيف رنگهاي مورد استفاده و اندازهٔ صفحه را مي دهد. اين موارد بستگي به كارت گرافيكي نصب شده بر روي كامپيوتر دارد. براي كنترل كردن و يا تغيير گزينههاي رنگ قابل دسترسي، روي پيكان كادر Color كليك كنيد. در اين صورت يك منو باز ميشود كه شما ميتوانيد انتخاب خود را از آن انجام دهيد. براي استفاده روزمره 256 رنگ كافي است. ولي براي كارهاي گرافيكي و بازيها تنظيم رنگها در سطح بالاتر، تصاويري با كيفيت بهتر ارائه ميدهد. براي تغيير تنظيمات رنگ فقط كافيست گزينه مورد نظر خود را از ليست انتخاب كنيد. اگر نميخواهيد كه اندازه صفحه را تغيير دهيد، حالا روي Apply كليك كنيد. بياييد رنگ را به Color True) Bit 32 (تغيير دهيم. وضوح صفحه با Pixel پيكسل اندازه گرفته ميشود. Pixel مخفف Element Picture است، هر پيكسل يك خانه از شبكه مستطيلي است كه صفحه را مي سازد. هرقدر وضوح بيشتر شود اندازه شكلهاي نشان داده شده روي صفحه كاهش يافته ولي اندازه Desktop افزايش مييابد. با اين كارت گرافيكي وضوح صفحه از 480×640 پيكسل تا 1200×1920 پيكسل قابل تغيير است. اكنون ببينيد كه آيكونها چقدر كوچكتر شدهاند.

بياييد اين كارها را با هم انجام دهيم تا ببينيد كه چگونه Desktop تغيير ميكند. شما ميتوانيد وضوح را يا با كليك كردن در طول خط لغزنده و يا با كليك كردن و Drag كردن نشانگر لغزنده به سمت راست يا چپ تغيير دهيد. بر روي خط لغزنده كليك كنيد تا وضوح به 600 ×800 پيكسل تغيير كند حالا شما ميتوانيد تغييرات صفحه را مشاهده كنيد: آيكونها بسيار كوچكتر شدهاند ولي Desktop بزرگتر ديده مي شود. دوباره روي خط لغزنده كليك كنيد و وضوح را به 768×1024 پيكسل افزايش دهيد. آيكونها كوچكتر شده و Desktop بزرگتر بنظر ميرسد.

خوب، بياييد اين تنظيمات رنگ و وضوح را حفظ كنيم، بنابراين روي دكمه Apply در انتهاي سمت راست كادر كليك كنيد. پيغامي نمايان ميشود كه به شما ميگويد كه صفحه تغيير خواهد كرد. پيغام را بخوانيد و وقتي آماده ادامه كار بوديد روي Ok كليك كنيد. در اين مرحله ممكن است صفحه چشمك بزند و يا كاملاً خالي باشد، نگران نشويد. اين حالت هم بخشي از فرآيند تغييرات است. وقتي صفحه دوباره ظاهر ميشود از شما سوالي مبني بر تائيد حفظ تنظيمات جديد ميشود. اگر موافق هستيد روي Yes كليك كنيد. توجه داشته باشيد كه پيغام ديگري نيز

**پوينده دهكده جهاني**

مبني بر اينكه صفحه به تنظيمات قبلي باز خواهد گشت وجود دارد . شما فقط چند ثانيه فرصت داريد تا تصميم بگيريد. بنابراين به گذشت زمان هم توجه داشته باشيد. هر وقت اعمال تغييرات به پايان رسيد، روي دكمه Ok در كادر Properties Display كليك كنيد.

گاهي شما ممكن است بخواهيد تنظيمات كنترل صدا را روي كامپيوترتان تغيير دهيد . براي اين منظور روي آيكون Multimedia And Sounds در پنجره Panel Control كليك كنيد. با اين كار يك كادر محاوره باز ميشود. سه زبانه بالاي كادر Sounds ,Audio ,Handware هستند. ما فقط با دو زبانه اول سر و كار خواهيم داشت . در زبانه اول يك كادر با عنوان Events Sound مشاهده ميكنيد. اين محلي است كه شما ميتوانيد صداهاي مختلفي را به حالتهاي مختلف در ويندوز نسبت دهيد. بعضي از آنها در هنگام نصب Windows از پيش انتخاب شدهاند ولي شما ميتوانيد آنها را هم تغيير دهيد. بياييد ببينيم كه چه صدايي به دستور Windows Exit نسبت داده شده است. براي اينكار فقط كافيست كه روي دستوري كه ميخواهيد كليك كنيد. حال شما امتحان كنيد.

اكنون كادر Name فعال خواهد شد. اين كادر به شما اسم صدايي كه در هنگام بسته شدن Windows اجرا ميشود، نشان ميدهد. با كليك كردن روي دكمه Play ميتوانيد اين صدا را بشنويد. بسيار خوب حال شما صدا را اجرا كنيد.

براي تغيير صدا، منو را باز كرده و يكي را از فهرست انتخاب كنيد. سپس روي دكمه Play كليك كنيد. شما ميتوانيد اين كار را تا پيدا كردن صداي مورد علاقه تان ادامه دهيد. حال اين را امتحان كنيد. Sound Microsoft" "Wav را انتخاب كنيد و آن را اجرا كنيد. وقتي انتخابتان را انجام داديد روي Apply كليك كنيد.

در انتهاي كادر، يك پانل كنترل بلندي صدا وجود دارد. شما ميتوانيد بلندي صدا را بدينوسيله تنظيم كنيد. اگر كادر تيك زده شود، آيكون بلندگو در بخش واقع در منتهي اليه سمت راست نوار وظيفه ديده خواهد شد. شما همچنين ميتوانيد بلندي صدا را از اينجا نيز تنظيم كنيد . اگر اين كادر غير فعال شود، شما قادر به ديدن ميانبر نخواهيد بود. زبانه Audio سه گزينه تنظيم را نشان ميدهد. اگر روي دكمههاي صدا در اينجا كليك كنيد، نسخه كاملتري از كنترل كنندههاي صدا باز ميشود. شما ميتوانيد تنظيمات خود را از روي هر يك از گزينه ها به همان طريق انجام دهيد. براي تغيير بالانس بين بلندگوها، لغزنده را به راست يا چپ حركت دهيد . صدا را به تدريج كم يا زياد و يا با فعال كردن گزينه Mute به كلي قطع كنيد.

دو بخش ديگر يعني Recording Sound و Playback Music MIDI به همان روش تنظيم ميشوند. اگر شما ميخواهيد بر روي كامپيوتر ضبط كنيد و يا موسيقي را بر روي يك آلت موسيقي پياده كنيد، از اين گزينه ها

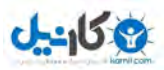

**پوينده دهكده جهاني**

استفاده ميكنيد. به خاطر داشته باشيد كه پس از هر تغيير و تنظيم براي ذخيره كردن تغييرات روي Apply كليك كنيد. و سپس روی Ok كليك كنيد تا كادر بسته شود. اين كار را انجام دهيد.

شما ميتوانيد با دابل كليك بر روي آيكون Time/Date در پنجره Panel Control، زمان و تاريخ را مشاهده كنيد. ولي اگر شما اين آيكون را در آنجا نداريد، راه سريعتري هم وجود دارد . در گوشه پائين ـ سمت راست صفحه، در نوار وظيفه، شما يك ساعت ديجيتالي مشاهده ميكنيد. با دابل كليك كردن روي آن كادر Properties Time/Date باز ميشود. در اينجا شما ميتوانيد اصلاحات لازم را انجام دهيد. اكنون شما اين را امتحان كنيد. روي ساعت دابل كليك كنيد و ماه را به September تغيير دهيد. اگر كادر سمت پايين – چپ فعال شده باشد، ساعت سيستم بطور خودكار، متناسب با تغيير ساعات در بهار و پائيز، جابجا ميشود. اگر نميخواهيد اينكار بطور خودكار انجام شود، اين كادر را غيرفعال كنيد. در پايان Ok كنيد تا تغييرات ذخيره شده و كادر بسته شود.

#### **-٨ تنظيم <sup>و</sup> تغيير زبان صفحه كليد**

براي تغيير زبان صفحه كليد رايانهتان، احتمالاً به ديسك تنظيم ويندوز نياز خواهيد داشت. پس ابتدا از آماده داشتن آن مطمئن شويد. مثلاً اگر روي صفحه كليد شما، علامت @ روي كليد آپوستروف است ولي وقتي آن را تايپ ميكنيد، علامت نقل قول (Mark Quotation (تايپ ميشود، زبان صفحه كليد شما روي انگليسي آمريكايي English American يا States United English) بسته به نسخه ويندوز شما) تنظيم شده است. براي تغيير زبان به Control Panel گزينه ،Settings منوي از و بزنيد را Start دكمه ،English United Kingdom يا English British را انتخاب كنيد. حالا روي آيكون Keyboard در پنجره Panel Control دوبار كليك كنيد. وقتي كادر محاورة خواص صفحه كليد ظاهر شد، زبانة Language را انتخاب كنيد. حالا زبان فعلي را ميبينيد. در مثال ما، زبان جاري United English States است. دكمه Add را كليك كنيد. منوي Language را باز كنيد و زباني را كه ميخواهيد، انتخاب كنيد و Ok كنيد. اگر ميخواهيد اين زبان پيش فرض باشد، گزينه Default As Set را فعال كنيد. حالا Apply كنيد تا تغييرات پذيرفته و ثبت شوند. اگر اين پيغام را ديديد، بايد ديسك تنظيم ويندوز را در CD خوان قرار داده و پس از دادن آدرس درست، اگر بطور خودكار ییدا نشد، برای ادامهٔ کار  $\rm{Ok}$  کنید.

شما ميتوانيد هر چند زبان كه خواستيد اضافه كنيد، و هر زباني را كه يك بار اضافه كرديد، مي توانيد بين آنها انتخاب كرده و بسته به مصرف، يكي از آنها را براي مدتي، زبان پيش فرض قرار دهيد. حالا خودتان امتحان كنيد. زبان English British را به زبانهاي صفحه كليد افزوده و آن را پيش فرض قرار دهيد. اگر ديگر نميخواهيد از زبان English American استفاده كنيد و ميخواهيد آن را بكلي حذف كنيد، به پنجره Properties Keyboard برگرديد، آن زبان را انتخاب كرده و

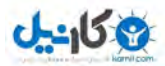

**پوينده دهكده جهاني**

Remove را كليك كنيد. اين كادر پيام هشدار ميدهد كه صفحه كليد American در حال استفاده است و با اولين شروع مجدد ويندوز، حذف خواهد شد. اين كار هم ميتواند فوراً انجام شود، هم ميتواند به بعد موكول شود. بهر حال Ok كنيد تا كادر Properties Keyboard بسته شود. اين را هم امتحان كنيد.

## **-٩ <sup>ي</sup>فرمت كردن <sup>ك</sup> فلاپي ديسك** *(Formatting(*

وقتي ديسكت ميخريد، معمولاً فرمت شدهاند، ولي ممكن است لازم شود يك ديسكت قديمي را فرمت كنيد . اين كار شما را مطمئن ميكند كه تمام آثار اطلاعات قديمي كه ممكن است با پاك كردن فايلها از بين نرفته باشد، هم از بين برده خواهد شد. براي فرمت كردن يك فلاپي ديسك، ديسك را در ديسك خوان A قرار دهيد. با دوبار كليك روي آيكون مربوطه، My Computer را باز كنيد. اشارهگر را روي آيكون Disk Floppy قرار داده و راست كليك كنيد. از منوي باز شده، Format را انتخاب كنيد. كادر محاورهاي باز ميشود كه ظرفيت ديسك، اطلاعات فايلهاي سيستم و اندازة واحدهاي آدرس را نشان مي دهد كه شما نيازي به تغيير هيچيك از اينها نداريد، ولي مي توانيد يك نام يا شناسه در كادر Label Volume وارد كنيد. اين نام مثلاً ميتواند نام شما و شمارة ديسك باشد. در كادر نزديك پائين، شما ميتوانيد Format Quick را با كليك در كادر مربوطه انتخاب كرده و انجام دهيد. اگر اين را خالي بگذاريد يك فرمت كامل انجام خواهد شد. يك فرمت كامل تمام دادهها را حذف كرده و سطح فلاپي ديسک را براي هر اشكال مثل وجود خانههاي خراب، كنترل ميكند. Quick Format فقط فايلها و پوشهها را حذف كرده و ديسك را جستجو و كنترل نخواهد كرد. اين گزينه را فقط وقتي استفاده كنيد كه ديسك قبلاً فرمت شده باشد و مطمئن باشيد كه خرابي در آن نيست. اگر ديسكي را فرمت ميكنيد كه قبلاً از آن استفاده ميكردهايد و حالا مطمئن هستيد كه هيچ كدام از اطلاعات آن را نميخواهيد حفظ كنيد، بايد مراقب باشيد كه تمام فايلها را بسته باشيد . در ضمن هيچ نمايشي از محتواي ديسك هم در زمان فرمت كردن، نبايد در حال نمايش باشد.

**هشدار:** قبل از ادامة كار، دوبار كنترل كنيد كه حتماً ديسك خوان A و نه هر يك از ديسك خوانهاي C يا D را براي فرمت انتخاب كردهايد. فرمت كردن ديسك خوانهاي C و D تمام سيستم عامل و برنامهها را پاك كرده و اطلاعات شما را نيز از بين خواهد برد.

وقتي براي ادامة كار آماده شديد، روي Start كليك كنيد. كادر هشداري ظاهر ميشود. اين فقط براي حصول اطمينان از اين است كه شما ميخواهيد به فرمت ادامه دهيد و اشتباهاً دكمه را نزدهايد. متوجه باشيد كه فرمت كردن، تمام اطلاعات را از بين خواهد برد و اطلاعات به هيچ وجه قابل بازيافت نخواهد بود . اگر كاملاً مطمئن هستيد Ok كنيد. در حاليكه ديسك فرمت ميشود، يك ميلة نمايشگر ميزان پيشرفت هم، كادري را پر خواهد كرد. وقتي فرمت تمام شد، كادر Complete Format ظاهر خواهد شد. Ok كنيد تا كادر بسته شود. سپس روي Close در كادر A Format كليك كنيد. حالا شما اين را امتحان كنيد. در اينجا فرض ميكنيم كه شما فلاپي را در يك ديسك خوان قرار داده و مطمئن هستيد كه به ا طلاعات آن نيازي نداريد. براي

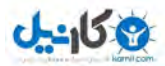

**پوينده دهكده جهاني**

فرمت كردن يك Disk Zip، آن را در Zip خوان قرار داده و روي آيكون آن راست كليك كنيد. وقتي منو باز شد، Format را انتخاب كنيد. يك كادر محاورهاي باز ميشود. اين كادر شبيه كادر فرمت كردن فلاپي ديسك است. ميتوانيد نام ديسك را تغيير دهيد، فرمت سريع يا كامل انتخاب كنيد و نيز مي توانيد ديسك را Bootable كنيد. اگر از اين گزينه استفاده كنيد، فايلهاي سيستمي خاصي بطور خودكار روي ديسك كپي ميشوند و از آن پس ميتوانيد از آن براي راهاندازي رايانهتان استفاده كنيد. ولي ما از اين گزينه در اينجا استفاده نخواهيم كرد. راه پيش فرض، فرمت سريع است كه ما هم همان را استفاده مي كنيم. پس روي Format كليك كنيد تا كار شروع شود. پيام هشداري ظاهر ميشود. و به شما يادآوري ميكند كه تمام اطلاعات از بين ميرود. اگر مطمئن هستيد كه ميخواهيد ادامه دهيد، Ok كنيد و در غير اينصورت Cancel كنيد. وقتي فرمت تمام شد، به شما اطلاع داده ميشود. Ok كنيد تا كار تمام شود. حالا شما امتحان كنيد و فرض كنيد Zip Disk در جاي خودش قرار دارد.

وقتي Disk Zip فرمت شد، آمادة استفاده است . اگر روي آيكون Disk Zip، در پنجرة Computer My دوبار كليك كنيد، خواهيد ديد كه خالي است.  $\rm CD$  قابل بازنويسي كه در ديسكخوان  $\rm G$  قرار دارد، مقاديري اطلاعات دارد كه ديگر نيازي به آنها نيست، پس ميتوان ديسك را براي استفاده مجدد، فرمت كرد. انجام اينكار بسيار شبيه فرمت كردن ديسك و Disk Zip است، پس اين كار با هم انجام ميدهيم.

روی آيكون ديسك خوان  $\rm{G}$  راست كليك كرده و از منو، Format را انتخاب كرده و گزينههايي را كه مي خواهيد انتخاب كنيد. ما در اين حال همة گزينهها را همانطور كه هست، رها ميكنيم. بعد روي Format Start كليك كنيد. تخميني از طول زمان تكميل كار ظاهر ميشود. براي ادامه، Ok كنيد. حالا به شما اطلاع داده شده كه فرمت كردن كامل شده است، Ok كنيد تا كادر پيام بسته شود. اين پيام به معني آن است كه CD قابل بازنويسي (Rewritable (آمادة استفاده است. Ok كنيد.

#### **<sup>١٠</sup> - نصب <sup>و</sup> برداشتن يك برنامه نرم افزاري**

گاه لازم ميشود كه نرم افزاري را روي رايانهتان نصب كنيد. بسياري از برنامههاي نصب، با قرار دادن ديسك نرم افزار در جاي خود، شروع به كار ميكند. تمام كار شما تبعيت از دستورالعملهايي كه روي صفحه ظاهر ميشود يا در دفترچه راهنما آمده و نيز درج شمارة توافقنامه استفاده از نرم افزار، در هر زمان لازم است. راه ديگري هم براي نصب برنامهها، با استفاده از Panel Control در منوي Start هم وجود دارد. روي آيكون Program Remove/Add دوبار كليك كنيد، وقتي كادر Program Remove/Add ظاهر شد، دكمة Install ار كليك كنيد. آنگاه از شما خواسته ميشود كه ديسكت نصب برنامه را در جاي خود قرار دهيد و Next را كليك كنيد. رايانه ديسك را كنترل كرده و از شما ميخواهد كه درستي آدرس فايل و دستورات نصب را تائيد كنيد. اگر درست است، Finish را كليك كنيد تا كار نصب شروع شود. اگر مطمئن نيستيد كه آدرس فايل نصب درست است، روي Browse كليك كنيد، نام فايل درست را انتخاب كرده و Open را كليك كنيد و نهايتاً Finish را كليك كنيد. نصب نرم افزار شروع ميشود. دستورالعملهاي روي صفحه را دنبال كنيد و هر وقت لازم شد، مشخصات توافق نامه

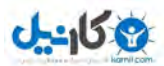

**بستة آموزشي مهارتهاي هفت گانة ICDL گفتارهاي متن مهارت دوم ـ استفاده از كامپيوتر پوينده دهكده جهاني**

استفاده از نرم افزار و كدهاي خريد را وارد كنيد. وقتي برنامه نصب شد، احتمالاً بايد رايانه دوباره راهاندازي شود، از شما پرسيده ميشود تا اگر بخواهيد برنامة نصب اينكار براي شما انجام دهد . وقتي كارتان تمام شد، كادر محاورهاي و Panel Control را ببنديد. حالا شما امتحان كنيد . يك برنامة جديد را با استفاده از Panel Control نصب كنيد.

گاهي شايد بخواهيد تمام يا بخشي از يك نرم افزار نصب شده را از سيستم برداريد . براي اينكار پنجره Panel Control را باز كنيد و روي آيكون Program Remove/Add كليك كنيد. برنامة مورد نظرتان را از فهرست انتخاب كنيد و Remove را كليك كنيد. از شما خواسته خواهد شد كه حذف برنامة انتخابي را تائيد كنيد. Yes را كليك كنيد. حذف برنامه مدتي طول خواهد كشيد و وقتي كار تمام شد، نام برنامه از فهرست حذف شده است . در پايان Ok كنيد تا كادر بسته شود. حالا برنامة Forge Sound را حذف كنيد.

#### *"Print Screen"* **امكان - <sup>١١</sup>**

ويندوز به شما امكان ميدهد كه نمايي از صفحه كارتان را ذخيره كنيد. اينكار با زدن دكمة Screen Print روي صفحه كليد، در هر لحظه مقدور است. اين كار تصوير صفحة كار را به قسمتي از حافظه رايانه به نام Clipboard) تخته كار) منتقل ميكند. از اين تصوير ميتوانيد در يك برنامة گرافيكي مثلاً Paint Microsoft استفاده كنيد. سپس گزينة Paste را از منوي Edit انتخاب كنيد تا تصوير در فايل درج شود. در اينجا شما ميتوانيد فايل را براي استفادههاي آتي ذخيره كنيد يا آن را روي كاغذ چاپ كنيد. حالا شما آزمايش كنيد.

ما دكمة Print Screen را زدهايم، سپس با Microsoft Paint شروع كنيد.

#### **<sup>١٢</sup> - استفاده از** *Help***) راهنما)**

## 1/2 **استفاده از Help و Support**

كاربران بسيار كمي ميتوانند از برنامهها بدون مراجعه و استفاده از Help در بعضي مواقع، استفاده نمايند. اگر در هر مرحله از استفاده از برنامه، به كمك احتياج داشتيد، احتمالاً آنچه نياز داريد را در بخش Help خواهيد يافت. دسترسي به Help هم از طريق منوي Start و انتخاب Help در آنجا و هم از طريق زدن كليد 1F در هر زمان ميسر است. حالا شما امتحان كنيد. صفحه مانند يك صفحة وب عمل خواهد كرد. در سمت راست بالاي صفحه يك كادر متن وجود دارد. يك راه يافتن كمك، تايپ كردن كلمات كليدي و كليك كردن Go است. در سمت چپ صفحه، فهرستي از عناوين پر استفادة راهنما آورده شده است . با كليك در روي هر يك، فهرستي از زير عنوانها را ميبينيد كه راهنمايي و اطلاعات بيشتر و مفصلتري به شما ميدهند. در نوار آبي

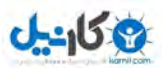

**پوينده دهكده جهاني**

رنگ حركت، دكمههايي به سمت چپ و راست وجود دارند. با استفاده از اينها ميتوانيد در موضوعات به عقب و جلو حركت كنيد. دكمة Home، به سرعت شما را به صفحة اول (همين صفحه) برميگرداند. دكمه Index شما را به صفحه ديگري ميبرد. در آنجا شما خواهيد توانست، يا در فهرستي از عناوين بگرديد و آنچه را ميخواهيد پيدا كنيد، يا از كادر متني استفاده كرده و كلمة كليدي خود را تايپ كنيد . توجه كنيد كه همزمان با تايپ كلمة كليدي شما، فهرست متناسب با حروف تايپ شده به روز شده و به عنوان متناسب ميرود. حالا شما امتحان كنيد، دكمة Index را بزنيد و بعد شروع به تايپ كلمه Shortcut در كادر نمايند. اين عنوان چندين زير عنوان دارد. يكي را انتخاب كنيد و Display را كليك كنيد. وقتي كادر Found Topics ظاهر شد، ميتوانيد جستجوي خود را با انجام يك انتخاب و كليك مجدد Display، دقيقتر و جزئيتر كنيد،

شما ميتوانيد از صفحه بخوانيد و يا با استفاده از دكمه Print، آن عنوان را چاپ كنيد. شما همچنين اين امكان را داريد كه ظاهر صفحه Help را بوسيله كليك كردن بر روي دكمه View Change از صفحه كامل به صفحه كوچكتر تغيير دهيد. اين صفحه فقط عنوان انتخاب شده را نشان مي دهد. براي برگرداندن صفحه Help به همان حالت روي دكمه View Change دوباره كليك كنيد. حال شما انجام دهيد. نما را تغيير داده.

با اينكار اطلاعات در سمت راست صفحه نشان داده ميشود. حالا شما انجام دهيد.

سپس آنرا دوباره به صفحة Index برگردانيد، با استفاده از گزينه Support Assisted، شما ميتوانيد به راهنماهاي مختلفي در Microsoft دسترسي داشته باشيد و سوال خود را مستقيماً از طريق اينترنت به آنجا بفرستيد. شما همچنين ميتوانيد جوابهاي سوالاتي را كه در حال حاضر مطرح شده اند ببينيد. زير عنوان Resource More شما Information System View را پيدا خواهيد كرد اين بخش اطلاعاتي درباره كامپيوترتان به شما ميدهد. مثلاً سيستم عامل مورد استفاده در كامپيوتر، شماره نسخه مورد استفاده و نيز سازنده آن. شما همچنين ميتوانيد اطلاعاتي درباره اجزا سيستم، كارتهاي صوتي، CDROMها، آداپتورهاي گرافيكي و مودم را ببينيد. تحت عنوان Environments Software شما جزئياتي در ارتباط با درايورها، اسناد در دست چاپ و ارتباطات شبكهاي با بقيه را خواهيد يافت. گزينه Tutorials & Tours براي شما امكان دسترسي به يك نمايش ويديويي و دروس تعاملي دو طرفه كه در آن نحوه انجام فعاليتهاي مختلف، ,ا نظير نصب اسكنر و دوربين نشان داده شده است را فراهم ميكند.

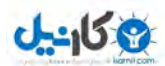

**بستة آموزشي مهارتهاي هفت گانة ICDL گفتارهاي متن مهارت دوم ـ استفاده از كامپيوتر پوينده دهكده جهاني**

## **<sup>١٣</sup> - باز كردن نرم افزار ويرايش متن**

گاهي شما ميخواهيد كه يك فايل متني ساده را فقط براي درج يادداشتهايي در آن، ايجاد كنيد . اين كار به سادگي توسط يك برنامه Windows به نام Pad Not ميسر است. براي بازكردن Pad Note شما ميتوانيد يا از روش Start Accesoories /Program /Menu استفاده كرده و سپس Notepad را انتخاب كنيد و يا Menu Start را باز كنيد و روي Run كليك كنيد. وقتي كادر محاوره باز شد در آن لغت Notepad را تايپ كرده و Eturn را بزنيد. اكنون شما اين را امتحان كنيد. منوي Start را باز كنيد و با استفاده از گزينه Run ,Notepad را اجرا كنيد.

## **<sup>١٤</sup> - بازكردن <sup>و</sup> اصلاح متن**

اكنون شما Notepad را باز كردهايد، و ميتوانيد در آن متن وارد كنيد. توجه داشته باشيد كه منوها بسيار كم بوده و اصلاً دكمهاي وجود ندارد. بنابراين شما فقط محدود به استفاده از همين منوها هستيد. ولي اين برنامه براي تكههايي از متن كه نياز به قالببندي زياد ندارند ايدهآل است. شما هنوز ميتوانيد نوع و اندازه فونت را تغيير دهيد و آن را Italic, Bold و زير خط دار كنيد. بسيار خوب، اكنون شما امتحان كنيد. جمله "There Are Simple Notes" را تايپ كنيد.

## **<sup>١٥</sup> - ذخيره كردن فايل**

حال كه شما متني را وارد كرده ايد، ميتوانيد فايل را ذخيره كنيد. اين كار بسيار آسان است بنابراين با يكديگر اين عمل را انجام ميدهيم. بياييد آن را ابتدا در پوشة Documents My و سپس روي يك فلاپي ديسك ذخيره كنيم. اكنون يك كپي از فايل روي فلاپي ديسك را داخل پوشة Work My قرار دهيد. به منوي فايل رفته و As Save را انتخاب كنيد. وقتي يك كادر محاوره باز ميشود، روي Computer My در ستون چپ كليك كنيد. سپس روي آيكون Drive A Floppy½3 دوباره كليك كنيد و نهايتاً روي Save كليك كنيد.

## **<sup>١٦</sup> - بستن نرمافزار ويرايش متن**

اگر استفاده شما از اين فايل به پايان رسيده است، آن را با استفاده از دكمة × ، يا منوي File و سپس Exit و يا دابل كليك كردن روي آيكون Notepad ببنديد.

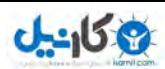

**پوينده دهكده جهاني**

#### **محيط** Desktop

#### **<sup>١٧</sup> - مقدمهاي بر** *Desktop***) ميز كار)**

اين صفحة استانداردي است كه وقتي به كامپيوترتان وصل شديد، به شما خوش آمد مي گويد. شما بايد يك Desktop آبي آيكونهاي مختلفي در سمت چپ، نوار وظيفهاي در انتهاي صفحه ببينيد. Desktop را بعنوان بستر همه اجزاء كامپيوتر، اعم از آيكونها، برنامهها و پنجرهها، در نظر بگيريد. آيكونهاي سمت چپ به شما امكان دسترسي به موارد مختلف را مي دهند. بطور مثال بوسيله Computer My شما ميتوانيد آنچه را كه در كامپيوتر خود ذخيره كرده ايد ببينيد و Places Network My براي شما امكان اتصال به كامپيوترهاي ديگر در صورتي كه به يك شبكه متصل باشيد را فراهم ميسازد.

سطل بازيافت Bin Recycle حاوي فايلهايي است كه ديگر به آنها نيازي نداشتهايد، سطل بازيافت بعنوان يك انبار موقت براي موارد پاك شده مانند فايلها، پوشهها و ميانبرها عمل ميكند. شما مي توانيد پوشهها را روي Desktop قرار دهيد. پوشهاي كه بطور معمول مشاهده ميكنيد، Documents My است. برخي اوقات شما ممكن است به جاي اينكه فايلي را داخل پوشه بطور مثال Documents My ذخيره كنيد، آن را مستقيماً روي Desktop نگهداري كنيد. اين فايل ممكن است فايلي باشد كه شما مكرراً آن را استفاده ميكنيد و ميخواهيد قادر باشيد آن را سريع باز كنيد. تعدادي از آيكونهاي ديگر موجود روي Desktop ميانبرها هستند. اينها برنامههايي مانند Explorer Internet ,Outlook ,Excel ,Word را باز ميكنند. هنگامي كه شما در حال چاپ كردن يك فايل هستيد، يك آيكون چاپگر كوچك در سيني سمت راست و انتهاي صفحه پديدار ميشود. كه با كليك كردن روي آن، پنجره Management Printing باز ميشود. در اينجا شما ميتوانيد آنچه را كه براي فايل شما اتفاق ميافتد مشاهده كنيد. مثلاً ببينيد كه آيا فايل شما در صف چاپ قرار دارد و يا در حال چاپ شدن است و اينكه كار روي چه مقداري از فايل انجام شده است. شما ميتوانيد اطلاعات بسيار زيادي درباره اين چنين مواردي در ساير بخشهاي اين برنامه آموزشي ببينيد.

شما ميتوانيد از نوار وظيفه انتهاي صفحه براي دسترسي به ساير برنامهها و نيز براي راهاندازي مجدد و يا خاموش كردن كامپيوتر خود استفاده كنيد. نوار وظيفه در انتهاي صفحه، گسترده شده و شامل تعدادي دكمه و يك سيني است . در حال حاضر شما دكمه Start آشنا شدهايد. ولي بياييد ساير دكمهها را با جزئيات بيشتر بررسي كنيم.

با حركت روي نوار وظيفه از سمت چپ، اولين دكمه يعني Desktop Show به شما امكان مشاهده Desktop را در هر زمان ميدهد. اين دكمه بطور خودكار پنجرة تمام برنامههاي باز شده را حداقل ميكند. اكنون شما با اين دكمه امتحان كنيد. يكبار روي آن كليك كنيد و ببينيد كه چه اتفاقي ميافتد.

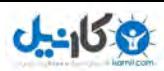

**پوينده دهكده جهاني**

با كليك كردن روي دكمه دوم مرورگر Explorer Internet شروع به كار ميكند. در اين حالت اگر به Internet متصل باشيد، ميتوانيد به وب جهاني دسترسي يابيد. دكمه بعدي Express Outlook را فعال ميكند كه همان ابزار دريافت و ارسال نامههاي الكترونيكي شماست. اين دو مبحث را بعداً بررسي خواهيم كرد.

دكمه آخري دسترسي به Player Media Windows را فراهم ميكند كه از اين طريق شما ميتوانيد به CDهاي صوتي را اجرا كرده، آهنگهاي آن را به كامپيوتر منتقل كنيد، ايستگاه راديوي مورد نظر خود را از طريق Internet تنظيم كرده، از طريق اينترنت اطلاعات و سرگرمي پيدا كنيد و يا هركدام از اينها را به تجهيزات قابل حمل مانند PCهاي به اندازة كف دست انتقال دهيد. Player Media را باز كرده و سپس با استفاده از دكمه × واقع در گوشه سمت راست و بالا آن را ببنديد.

دكمه آخري Windows For TV Web Launch به شما امكان تماشاي برنامههاي تلويزيوني از طريق اينترنت را مے زدهد.

اگر شما برنامهاي را اجرا نكردهايد، فضاي بين دكمه Start تا و سيني خالي خواهد بود. بهرحال اگر شما يك برنامه را باز كنيد. يک دكمه ميانبر در آنجا پديدار مي شود. اين بدان معني است كه شما ميتوانيد سريعاً ببينيد كه چه برنامههايي را باز كردهايد. با كليك كردن بر روي هر يك از آنها، برنامه مذكور روي صفحه Desktop باز خواهد شد. دكمه برنامههاي در حال اجرا كمرنگ بوده و حالت فرو رفتگي دارد. برنامهاي كه باز شده است ولي غير فعال است ويا Minimize شده است، تيرهتر بوده و حالت بيرون زدگي دارد ( برجسته ). اكنون روي دكمه برنامه غيرفعال كليك كنيد.

#### **<sup>١٨</sup> - استفاده از منوها**

وقتي شما برنامههاي Windows را اجرا ميكنيد، ناحيه فعال صفحه را پنجره ميناميم در بالاي پنجره، نواري مشاهده مي كنيد كه حاوي تعدادي كلمه است. اينها نيز منو هستند. براي استفاده از منو، ماوس را بر روي يكي از گزينهها – مثلاً Edit– قرار دهيد و يكبار كليك كنيد. در اينصورت يك منوي كركرهاي باز ميشود كه تعدادي از گزينههاي منو را نشان ميدهد. اكنون اين را امتحان كنيد. منوي Edit را باز كنيد.

در بعضي نرمافزارها اين منوها حساس به محتوا هستند اين بدان معني است كه موارد فهرست شدة منو با توجه به كاري كه شما در دست انجام داريد، تغيير خواهد كرد. دستورهاي منوهاي كركرهاي به رنگ سياه هستند اين بدان معني است كه شما ميتوانيد از آنها استفاده كنيد. اگر يكي از آنها خاكستري رنگ باشد كه معمولاً به اين حالت Out Greyed ميگويند – بدان معني است كه در حال حاضر غيرقابل دسترسي بوده و شما نمي توانيد از آن استفاده كنيد. براي قابل دسترس شدن دستور، شما بايد ابتدا عمل يا فعاليت ديگري را انجام دهيد. در اين مثال در استفاده از منوي Edit، دستور Paste خاكستري رنگ است. قبل از اينكه اين گزينه قابل دسترس شود، شما بايد عمل Copy را اجرا كنيد. براي انتخاب هر مورد، روي آن يكبار كليك كنيد. اين كار باعث شروع فرآيندي ميشود كه شما ميخواهيد به آن دسترسي پيدا كنيد. در بعضي مواقع اين فرآيند بلافاصله خواهد بود

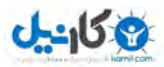

**پوينده دهكده جهاني**

ولي در موارد ديگر يكبار كليك كردن باعث باز شدن يك كادر محاوره مي شود. مثالي از اين عمل، دستور Print در Word Microsoft است. ما اين مورد را بعداً دقيقتر بررسي خواهيم كرد.

## **<sup>١٩</sup> - حركت دادن آيكونها**

شما ميتوانيد آيكونهاي Desktop را به جاي ديگري از آن انتقال دهيد. مثلاً شما ممكن است بخواهيد كه سطل بازيافت را به گوشه سمت راست و پايين صفحه حركت دهيد . شما ميتوانيد اين عمل را با استفاده از ماوس و درگ يا كشيدن آيكون تا محل جديد انجام دهيد. سعي كنيد اين كار را خودتان انجام دهيد. سطل بازيافت را به گوشه سمت راست و پايين صفحه حركت دهيد و آن را داخل كادر زرد رنگ قرار دهيد.

اگر شما آيكونها و پوشههاي زيادي را به اين ترتيب جابجا كنيد، Desktop نامرتب خواهد شد. براي مرتب كردن Desktop، روي صفحه Desktop دكمه سمت راست ماوس را فشار دهيد و از منوي باز شده Icons Up Line را انتخاب كنيد. اين كار آيكونها را بطور خودكار به شكلي مرتب ميكند كه آنها در يك خط واقع شوند و در عين حال آنها را از محلي كه شما براي آنها در نظر گرفتهايد، حركت نمي دهد. اكنون Desktop را با به خط كردن آيكونها مرتب كنيد.

شما ممكن است بخواهيد تمام آيكونها را به سمت چپ صفحه حركت دهيد. دوباره، اين عمل ميتواند فقط با چند كليك ماوس انجام شود. روي Desktop راست كليك كنيد. سپس اشارهگر ماوس را روي Icons Arrange قرار دهيد و در نهايت يكي از گزينهها را از فهرست انتخاب كنيد. حالا ببينيد كه عمل انجام شد. حال شما اين كار را انجام دهيد. Desktop را با استفاده از گزينه Arrange Auto از Icons Arrange مرتب كنيد.

### **<sup>٢٠</sup> - بازكردن فايلها <sup>و</sup> پوشهها <sup>و</sup> راه انداختن برنامه ها از** *Desktop*

اگر شما ميخواهيد فايلي را كه روي Desktop نمايش داده شده است، استفاده كنيد، فقط كافيست كه روي آيكون معرف فايل مورد نظر دوبار كليك كنيد. در اينصورت فايل در درون نرمافزار متناسب باز خواهد شد. اكنون شما اين را امتحان كنيد. سند واژه پرداز Information Topic ECDL را باز كنيد و سپس فايل و برنامه را با استفاده از دكمه × ببنديد.

براي باز كردن پوشههايي كه روي Desktop نشان داده شدهاند، روي آيكون پوشه دوبار كليك كنيد. در اينصورت پنجرهاي باز مي شود كه محتويات آن را نشان ميدهد. براي بستن پوشه، روي دكمه × در گوشه سمت راست و بالا كليك كنيد. اين كار را نيز انجام دهيد. پوشه GFX را باز كنيد. Desktop همچنين ميانبرهايي به برنامه هاي كاربردي دارد. با استفاده از اين ميانبرها شما ميتوانيد برنامه مورد نظر را سريعاً با دو بار كليك باز كنيد . اين كار بخصوص زماني مفيد است كه شما برنامه هاي ويژهاي را بطور مرتب استفاده ميكنيد. با اين كار، در عمل باز كردن منوي Start و حركت در زير منوها براي شناسايي برنامه

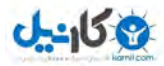

**پوينده دهكده جهاني**

مورد نظر، صرفهجويي خواهد شد. ميانبر براحتي بوسيله پيكان كوچكي كه در گوشه سمت چپ و پائين آيكون آن هست، قابل تشخيص است. شما قادر خواهيد بود كه در فعاليت ديگري ميانبرهايي براي خودتان ايجاد كنيد.

اگر نوار ابزار Office Microsoft در صفحه وجود دارد، شما ميتوانيد با قرار دادن اشارهگر روي آيكون برنامه مورد نظر و يكبار كليك كردن، هر يك از برنامهها را باز كنيد. وقتي شما برنامه را باز كرديد، ميپرسد كه ميخواهيد اسناد جديد ايجاد كنيد و يا اسناد موجود را باز كنيد. شما نحوه انجام اين كار را در مهارتهاي ديگر اين برنامه آموزشي فرا خواهيد گرفت. هر دو اين روشها را امتحان كنيد. Microsoft Word را با استفاده از ميانبر Desktop باز كنيد. حال Microsoft Excel را با استفاده از نوار ابزار Office باز كنيد.

## **<sup>٢١</sup> - ايجاد، اصلاح <sup>و</sup> پاك كردن ميانبرها**

ميانبرها روشهاي سريع باز كردن برنامهها و اسنادي هست كه شما از آنها زياد استفاده مي كنيد. شما مي توانيد از آنها، بجاي استفاده از دكمه و منوي Start براي پيدا كردن موارد استفاده كنيد. ميانبرها به آساني ايجاد شده و معمولاً روي که Desktop ذخيره ميشوند. براي اينكار، My Computer را باز كنيد، سپس با استفاده از دكمه سمت راست روي برنامهاي كه ميخواهيد براي آن ميانبر ايجاد كنيد كليك كنيد. در اين تمرين، ميخواهيم يك ميانبر براي ماشين حساب ايجاد كنيم، بنابراين بايد به درون درايو C برويم و سپس در پوشه Windows آيكون "Calc "را پيدا كنيم. با راست كليك كردن يك منو باز ميشود. سپس Cut Short Crate را انتخاب ميكنيم. حال آيكون را بكشيد و روي Desktop بياندازيد. حال شما ميتوانيد پوشه Windows را با استفاده از دكمه × در گوشه بالا سمت راست ببنيديد. اگر ميخواهيد نام ميانبر را تغيير دهيد، روي آن راست كليك كنيد و گزينه Rename را از منوي باز شده انتخاب كنيد، سپس اسم جديد را داخل كادر تايپ كرده و براي قبول كردن تغييرات Enter را بزنيد با توجه به اينكه اين فعاليت پيچيده است، ما با شما قدم به قدم حركت خواهيم كرد . اكنون نوبت شماست. My Computer را باز كنيد. سپس روي درايو C دوبار كليك كنيد. حالا به طرف جلو حركت كنيد تا اينكه آيكون Calc در مركز پنجره واقع شود. با استفاده از دكمه سمت راست ماوس روي Calc در پنجره Explorer كليك كنيد و از منوي باز شده Shortcut Create را انتخاب كنيد. حال با استفاده از دكمه سمت چپ Mouse، ميانبر را تا روي Desktop درگ كرده و آن را داخل كادر زرد رنگ قرار دهيد. سپس پوشه Windows را ببنديد.

نهايتاًبا استفاده از حروف كوچك آن را Calculator بناميد و كليد Enter را بزنيد.

آفرين! شما هم اكنون اولين ميانبر Desktop خود را ايجاد كردهايد. در بعضي مواقع شما ممكن است بخواهيد كه ميانبر را حذف كنيد. اين كار بسيار ساده است. براي اينكار روي آيكون مربوطه راست كليك كنيد و سپس Delete را از منوي باز شده انتخاب كنيد. وقتي كادر Delete File Confirm نمايان شد، Yes را كليك كنيد. اكنون شما اين را امتحان كنيد. روي آيكون Calculator كليك راست كنيد. سپس گزينه Delete را از منو انتخاب كنيد. در روش ديگر شما ميتوانيد آيكون ميانبر را

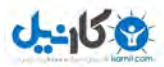

**پوينده دهكده جهاني**

درگ كرده و آن را درون آيكون سطل بازيافت بياندازيد. حال شما امتحان كنيد. آيكون Calculator را تا روي سطل بازيافت درگ كنيد و دكمه ماوس را رها سازيد.

### **<sup>٢٢</sup> - پنجرههاي برنامههاي نرم افزاري**

وقتي شما با برنامههاي Windows مانند Word Microsoft و يا Excel كار ميكنيد، شما كار خود را درون يك پنجره انجام ميدهيد. چند امكان معمول و مشترك براي اين محيطهاي كاري وجود دارد. بنابراين در پنجرهاي كه هنگام كاركردن با Word باز ميشود، اينها را توضيح مي دهيم.

اين صفحه استانداري است كه وقتي برنامه را باز ميكنيد، پيش چشم شما ظاهر ميشود. در بالاي صفحه نوار عنوان قرار دارد كه در آن نام بسته نرم افزاري و سندي كه با آن كار مي كنيد مشخص شده است. در زير آن نوار منو قرار دارد كه از اين طريق شما ميتوانيد به فعاليتهاي متفاوتي مانند بازكردن اسناد، تغيير فونتها، تغيير نماي صفحه و غيره دسترسي پيدا كنيد. در زير آن نوار ابزار واقع شده است. اين نوار به شما امكان دسترسي آسان به ابزار متداول مورد استفاده را مي دهد و ميتوان آن را براي نشان دادن طيف گستردهاي از ابزار و كنترلها مرتب نمود. در بخش انتها و سمت راست صفحه نوارهاي لغزنده با پيكانهاي جهتي آنها ديده ميشود. از اين نوارها براي حركت دادن صفحه به سمت بالا و پايين و چپ و راست استفاده مي شود. نوار وضعيت در انتهاي صفحه به شما نشان ميدهد كه در كجاي صفحه هستيد. در اين بخش شماره صفحهاي كه شما در حال كار با آن هستيد و موقعيت اين صفحه كل سند را نشان مي دهد. اگر سند شما به بخشهايي تقسيم شده است. اين نوار به شما نشان ميدهد كه در كدام بخش در حال كار هستيد. اطلاعات مقابل كلمة AT نشان دهنده موقعيت اشارهگر در صفحه است يعني چقدر پائين تر از سر سند و چقدر دورتر از كناره ها، كه تايپ كردن شما، نشانگر به جلو حركت مي كند. بخش اصلي صفحه، صفحه كاري شماست. اين جايي است كه شما مي توانيد تكنيكهاي متداول واژه پردازي نظير وارد كردن متن، ايجاد جدول و تصاوير گرافيكي را پياده كنيد.

#### **<sup>٢٣</sup> - پنجرههاي** *Desktop*

پنجرههاي Desktop هم همان نوارهاي عنوان، منو وابزارها را دارند و بسته به اندازه پنجره محتويات آن ممكن است نوارهاي لغزندهاي در انتهاي پائيني يا سمت راست داشته باشند. نوار ابزار به شما امكان دسترسي آسان و سريع به ابزارهايي كه بطور متداول استفاده ميشوند را ميدهد. دكمه Back، پوشهاي را كه قبلاً روي صفحه بوده است باز ميكند. دكمه Forward زير پوشهاي را كه شما قبلاً ديدهايد باز ميكند. دكمه Up پوشه اصلي يعني پوشهاي كه حاوي اين زير پوشه است را باز ميكند. دكمههاي Paste, Copy, Cut براي كپي كردن و يا حذف كردن بكار مي $_0$ ود دكمه Delete فايلها يا پوشهها را پاك ميكند. دكمه Undo آخرين عمل انجام شده را برعكس ميكند. (به عقب بر ميگرداند ) شما ميتوانيد با استفاده از گزينه View و

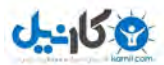

**پوينده دهكده جهاني**

سپس منوي Toolbars، هريك از نوار ابزارها را پنهان و يا نمايان كنيد. آنها با تيك كردن فعال و با پاك كردن تيك پنهان ميشوند. شما ميتوانيد با انتخاب گزينههايي از منوي View، محتويات را آنگونه كه ميخواهيد نمايش دهيد. براي مشاهده محتويات به اين شكل، از غير فعال بودن گزينه Folders از منوي Explorer Bar اطمينان حاصل كنيد. مثلاً Desktop ,Documents My آن را تيك بزنيد و نما طوري تغيير ميكند كه ساختار پوشه را به شما نشان دهد و غيره . اكنون اين مراحل را خودتان امتحان كنيد. View را طوري تغيير دهيد كه ساختار پوشه را نشان دهد.

#### **<sup>٢٤</sup> - تغيير اندازه، حركت دادن، بستن پنج رهها**

براي به حداقل ساندن اندازه يك پنجره شما بايد روي اولين دكمه از سه دكمه اي كه در سمت بالا و راست پنجره وجود دارند كليك كنيد. پنجره هاي كوچك شده بر روي نوار وظيفه در انتهاي صفحه قرار مي گيرند. براي باز كردن مجدد آن، فقط كافي است روي آن كليك كنيد. حال شما امتحان كنيد. پنجرهاي كه در حال حاضر باز است، را كوچك كنيد (Minimize(، سپس دوباره آن را باز كنيد.

براي بزرگ كردن يك پنجره (Maximize (بطوريكه تمامي سطح صفحه را بپوشاند، روي دومين دكمه در بالا و سمت راست پنجره كليك كنيد. با كليك مجدد روي آن، پنجره به اندازه قبلي باز ميگردد. توجه داشته باشيد كه شكل دكمه تغيير كرده است. اكنون خودتان امتحان كنيد. پنجره را بزرگ كرده و دوباره به حالت قبلي برگردانيد.

براي بستن يك پنجره روي دكمه × در گوشه بالا، سمت راست پنجره كليك كنيد. در روش ديگر، روي دكمه كنترل در گوشه بالا سمت چپ كليك كرده و Close را انتخاب كنيد. اگر شما در حال كار بر روي يك فايل، مثلاً يك سند واژه پردازي هستيد و آن را پس از اعمال آخرين تغييرات ذخيره نكردهايد، پيش از بسته شدن برنامه از شما خواسته ميشود كه آن را ذخيره كنيد. حال شما امتحان كنيد. پنجره باز موجود را با استفاده از يكي از اين دو روش ببنديد.

شما تا كنون ديدهايد كه چگونه ميتوان پنجرههاي برنامهها را كوچك و يا بزرگ كرد يا آن را بست. همين روشها را براي بستن پنجرههاي روي Desktop مثل Documents My هم بكار خواهيد برد.

بخصوص وقتي كه ميخواهيد محتويات يك پنجره را ببينيد ولي نميخواهيد كه پنجره كل صفحه را بپوشاند شما ميتوانيد اندازه پنجره را متناسب با نياز خود تغيير دهيد. براي اينكار پنجره بايد باز باشد ولي بزرگ نباشد. اشارهگر را روي هر يك از گوشههاي پنجره قرار دهيد. در اينصورت شكل اشارهگر تغيير كرده و بصورت يك پيكان دو جهته در مي آيد. حال دكمه سمت چپ ماوس را پايين نگه داشته و گوشه پنجره را به هر جايي كه مي خواهيد، در جهت بزرگ شدن و يا كوچك شدن آن، درك كنيد: با آزاد كردن دكمه تغيير اندازه متوقف خواهد شد. شما ميتوانيد اين عمل را با استفاده از گوشههاي بالايي و يا پاييني تكرار كنيد. شما همچنين ميتوانيد با حفظ تناسبات موجود، اندازه پنجره را تغيير دهيد. اين را تغيير اندازة پنجره گويند. براي اين كار، نشانگر را در گوشة راست ـ پائين پنجره قرار دهيد، پيكان دو سر، بصورت مورب ديده خواهد شد . دكمه سمت چپ

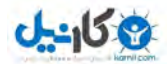

**پوينده دهكده جهاني**

ماوس را كليك كنيد، گوشه پنجره را تا نقطه مورد نظر درك كنيد . شما همچنين مي توانيد پنجرههاي باز را روي Desktop حركت دهيد بطوريكه شايد بتوانيد آيكونهاي سمت چپ را ببينيد، براي اين منظور اشارهگر را روي بخش آبي رنگ نوار عنوان قرار دهيد. كليك كرده و دكمه Mouse ار پايين نگه داريد. اكنون فقط كافيست كه پنجره را به محل مورد نظر درگ كنيد . حالا امتحان كنيد. پنجره باز را به گوشه بالا سمت راست صفحه حركت دهيد.

#### **<sup>٢٥</sup> - حركت بين پنجرههاي باز**

Tasking Multi يا چند وظيفهاي به شما اين امكان را ميدهد كه همزمان بتوانيد روي بيش از يك فعاليت كار كنيد. وقتي دو يا چند برنامه بطور همزمان اجرا مي شوند، برنامهاي كه شما در حال استفاده از آن هستيد در پيش زمينه، و برنامه هاي ديگر در پس زمينه قرار ميگيرند. بعنوان مثال شما ميخواهيد اعدادي را از يك جدول در صفحه گسترده Excel در سند Word كپي كنيد. شما ميتوانيد هر دو برنامه را بصورت همزمان روي صفحه داشته باشيد ولي از يكي از آنها مي توانيد استفاده كنيد. در حال حاضر شما ميتوانيد ببينيد كه سند Word فعال است زيرا نوار آبي رنگ بالاي پنجره قابل رؤيت است. براي فعال كردن صفحه گسترده Excel، روي هر قسمتي از پنجره آن كليك كنيد. سپس اطلاعات انتخاب شده را كپي كنيد، حال روي پنجره سند Word كليك كنيد تا دوباره فعال شود. اكنون تنها كار باقيمانده درج اطلاعات كپي شده است. اكنون شما امتحان كنيد. صفحه گسترده Excel را فعال كنيد. سپس از كليدهاي Ctrl,C و براي كپي و Ctrl,V براي درج كردن اطلاعات انتخاب شده درون سند Word استفاده كنيد.

## **مرتب كردن فايلها**

#### **<sup>٢٦</sup> - ديدن ساختار اصلي پوشهها**

وقتي Windows نصب شد، با توجه به نسخهاي از Windows كه نصب كردهايد، نام پوشه و شاخه "Windows "يا "Winnt "را استفاده ميكند. بخشي از برنامهها مستقيماً داخل اين پوشه ذخيره شدهاند، در حالي كه بقيه داخل پوشههاي فرعي يا Directories Sub نصب شدهاند. اينها پوشههايي هستند كه در داخل پوشه اصلي نگه داري ميشوند. به پوشه اصلي معمولاً ريشه (Root Directory) يا Root Directory اطلاق مي شود. اگر فضاي ديسك سخت خود را به شكل يك فايل محل پوشهها كه كشوهاي متعدد دارد و در هر كشو تعداد زيادي پوشه موجود است، در نظر بگيريد . داخل پوشهها تعداد بيشماري فايل پيدا ميكنيد كه هر فايل حاوي اطلاعات است. وقتي شما نرم افزارهاي كاربردي را نصب ميكنيد، ممكن است بصورت پيش فرض داخل پوشه ديگري به نام "Files Program "نصب شده باشد. اين پوشه معمولاً در همان درايوي كه Windows در آن قرار

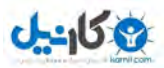

**پوينده دهكده جهاني**

دارد، واقع شده است. براي جلوگيري از اشتباه بين مفاهيم پوشه و زير شاخه (كه يكي هستند)، از اين پس فقط از اصطلاح پوشه و زير پوشه استفاده خواهيم كرد.

## **<sup>٢٧</sup> - ذخيره اطلاعات**

تجهيزات مختلفي وجود دارند كه به شما امكان ذخيره مقادير متفاوت اطلاعات براي زمان كوتاه يا بصورت دائمي را ميدهند. گاهي شما ممكن است بخواهيد فقط يك سند كوچك را كه در خانه ايجاد كرده ايد ذخيره كرده و به دفتر خود انتقال دهيد. اگر حجم اين سند كمتر از 4/1 مگابايت باشد، شما ميتوانيد به آساني آن را روي يك فلاپي ديسك ذخيره كنيد . اما مقادير بزرگتر اطلاعات، نياز به ادوات ديگر ذخيره سازي مانند CD و نوار دارند.

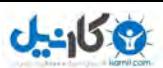

**پوينده دهكده جهاني**

- 1/2 **فلاپي ديسكها :**  فلاپي ديسكها ظرفيت نگهداري اطلاعات زيادي ندارند. آنها كند و غير قابل اعتماد هستند. اما بهرحال در مقايسه با ساير ادوات ذخيرهسازي بسيار ارزان هستند.
- 1/2 **هارد ديسكهاي داخلي:**  ديسكهاي سخت داخلي(Internal (، بسيار سريع هستند. سرعت دسترسي به آنها برحسب ميلي ثانيه اندازهگيري ميشود. هر چه عدد مشخصه كوچكتر باشد، ديسك سريعتر است. ظرفيت هارد ديسكها بسيار زياد است و معمولاً بيش از 20 گيگا بايت است. در هر يك گيگا بايت، 1024 مگابايت است. بنابراين يك گيگ از فضاي ذخيرهسازي معادل بيش از 700 فلاپي ديسك است.
- 1/2 **هارد ديسك خارجي (External (:**  هارد ديسكهاي خارجي معمولاً سرعت كمتري نسبت به نوع داخلي آن دارند. گرچه انواع گرانقيمتتر آن با همان سرعت عمل ميكنند. از نظر ظرفيت نگهداري اطلاعات نيز مانند نوع داخلي آن هستند.
	- 1/2 **درايوهاي Zip :**

يك ديسك Zip ميتواند تا 250 مگابايت اطلاعات را در خود جاي دهد كه معادل بيش از 200 فلاپي است. مزيت ديسكتهاي Zip آن است كه دقيقاً مانند يك ديسك معمولي عمل ميكند. شما ميتوانيد آن را خارج كرده و در درايو Zip ديگري استفاده كنيد. درايوهاي Zip كندتر از CDها، DVDها و درايوهاي هارد هستند ولي از فلاپي ديسكهاي معمولي سريعتر ميباشند.

1/2 **درايوهاي Jazz :** 

يك درايو Jazz بسيار مشابه يك درايو Zip است. ولي ميتواند اطلاعات بيشتري را روي يك ديسكت خود نگه دارد. ديسكتهاي Jazz تا 2 گيگا بايت اطلاعات را در خود جاي ميدهد كه معادل 8 ديسك Zip است.

 **: CD ROM درايوهاي**1/2

درايوهاي CD ROM كندتر از هارد ديسكـها هستند ولي از Jazz  $Z$ ip و فلاپي ديسكـها سريعتر ميباشند. آنها تا حدود 730 مگا بايت اطلاعات را در خود نگه ميدارند ولي معمولاً با ظرفيت 650 مگابايت در دسترس می باشند.

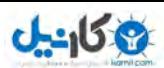

**پوينده دهكده جهاني**

1/2 **درايوهاي DVD :** 

DVDها خيلي سريعتر از ROM CDها هستند ولي سرعت آنها به اندازه دسك سخت نيست آنها مي توانند اطلاعات بسيار بيشتري نسبت به يك CD در خود نگه ميدارند ( تا 17 گيگا بايت) و اين بدين معني است كه ظرفيت يك DVD معادل بيش از 25 ROM CD است. علاوه بر اين امكانات، اگر كامپيوتر شما به يك شبكه متصل باشد، احتمالاً مكانهايي براي ذخيره سازي كارتان بر روي شبكه، اختصاص دادهايد. بعضي از اين مكانها ممكن است بوسيله ساير كاربران هم قابل دسترسي باشد، ولي شما ممكن است يك مكان خصوصي كه فقط خودتان بتوانيد به اطلاعات ذخيره شده روي آن دسترسي پيدا كنيد، به خود اختصاص داده باشيد.

#### **<sup>٢٨</sup> - مشاهده كامپيوتر با** *Explorer*

يك روش براي مشاهده محتويات كامپيوتر خود، استفاده از امكانات Explorer Windows است. براي اين كار روي دكمه Start كليك كرده و روي Programs و سپس Accessories برويد و سپس روي گزينه Explorer Windows كليك كنيد. اين صفحه مواردي از Desktop را كه قابل دسترسي هستند، نشان ميدهد كه عبارتند از ,Document My نشان بدان + علامت با كوچك كادر .My Computer, My Network Places, Recycle Bin, Online Services ميدهد كه درون اين گزينه موارد بيشتري براي ديدن وجود دارد . يكبار روي آن كليك كنيد تا ببينيد كه درون آن چيست؟ داخل My Documents دو پوشه ديگر مشاهده ميكنيد. My Music و My توجه داشته باشيد كه علامت + به – تبديل شده است. بيايد نگاه سريعي به داخل پوشه Pictures My بيندازيم. روي Pictures My كليك كنيد. براي بستن اين پنجرهها فقط روي علامت – كليك كنيد. حال شما اين كار را انجام دهيد.

آيكون Computer My به شما امكان مشاهده محتويات كامپيوتر را ميدهد. براي باز كردن Computer My فقط كافيست اشارهگر Mouse را روي آيكون قرار داده و كليك كنيد. در سمت راست پنجره تعدادي آيكون كه نمايانگر درايوهاي قابل دسترسي هستند مشاهده ميكنيد. درايو A به درايوي كه شما ميتوانيد فلاپي ديسك 3 2/1 اينچ را در آن قرار دهيد اطلاق ميشود. ديسک  $\rm C$  به درايو هارد ديسک (ديسک خوان) اصلي کامپيوتر گفته ميشود. اين کامپيوتر ديسک خوان ديگري هم به نام D دارد. كامپيوترهاي مدرن داراي يك ROM CD متصل شده نيز ميباشند. اين درايو معمولاً با D نشان داده ميشود ولي در اين كامپيوتر E نام دارد. اگر شما يک CD ROM در درايو داريد، عنوان آن در اينجا نشان داده خواهد شد. شما ميتوانيد محتويات هر يك از اين درايوها را ببينيد. فقط كافيست روي درايو مورد نظر خود دوبار كليك كنيد.

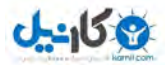

**پوينده دهكده جهاني**

حال روي درايو C دوبار كليك كنيد. اكنون شما ميتوانيد اطلاعات بيشتري درباره درايو C ببينيد. شما در بخش اصلي اين آموزش، محتويات پوشه Documents My را ديدهايد ولي بياييد به پوشهاي به نام Files Program نگاهي بكنيم. اكنون پوشه File Program را باز كنيد. اين صفحه به شما پوشه هايي را نشان ميدهد كه نشان دهنده برنامههاي نصب شده روي كامپيوتر، بجز خود Windows، است. بسياري از برنامههايي كه شما خودتان نصب ميكنيد بطور پيش فرض داخل پوشة Files Program قرار ميگيرند. در طي فرآيند نصب، پوشه جديدي در اينجا ايجاد ميشود و فايلهاي برنامه، داخل آن قرار داده ميشوند

Places Network My به شما امكان ميدهد تا اتصال به كامپيوترهاي ديگر را ببينيد. Networking Home Wizard به شما كمك ميكند تا رايانهها را براي ارتباط با هم و يا استفاده مشتركاز منابع مثلاً چاپگرها و يك اتصال اينترنت، تنظيم كنيد. در پوشه Service Online ميانبرهايي براي اتصال به شركتهاي ارائه دهنده خدمات اينترنتي كه غالباً ISP نام دارند، وجود دارد كه اتصال سريع به شبكه جهاني وب را براي شما فراهم ميكند.

#### **<sup>٢٩</sup> - ايجاد پوشهها <sup>و</sup> زير پوشههاي جديد**

گاهي ممكن است شما نياز داشته باشيد كه يك پوشه جديد درست كنيد. نگهداري از فايلهاي پروژههاي مختلف در پوشههاي متفاوت به شما كمك ميكند كه براحتي آنها را شناسايي كنيد. بياييد يك پوشه جديد روي Desktop درست كنيم. براي شروع كار روي Desktop راست كليك كنيد. وقتي منو باز شد، اشارهگر را روي New قرار دهيد. هنگامي كه منوي كركرهاي باز شد، Folder را انتخاب كنيد. حال شما ميتوانيد با تايپ كردن اسم جديد، عنوان را عوض كنيد و سپس براي قبول تغييرات Enter را بزنيد حال اين كار را انجام دهيد.

شما ميتوانيد پوشههايي داخل پوشههاي ديگر دقيقاً به همين روش ايجاد كنيد. در بخش سفيد رنگ راست كليك كنيد. New را از منو انتخاب كرده و سپس از منوي باز شده، Folder را انتخاب كنيد. هميشه به خاطر داشته باشيد كه پس از ايجاد پوشه جديد، نام آن را به دلخواهتان وارد كنيد . اگر نامي كه براي پوشه انتخاب ميكنيد نشان دهنده اطلاعاتي باشد كه ميخواهيد در آن نگهداري كنيد، كمك بزرگي به زود يافتن فايلهايتان كردهايد. مثلاً Holiday Photos و يا Files ECDL My و غيره. شما ميتوانيد هر يك از پوشهها و فايلهايي را كه ايجاد ميكنيد، مجدداً نامگذاري كنيد. بعنوان يك قاعده كلي بهتر است كه پوشهها و فايلهاي متعلق به Windows و يا هر برنامهاي كه اجرا يم كنيد را تغيير نام ندهيد.

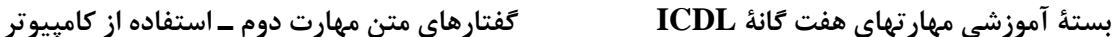

**پوينده دهكده جهاني**

## **<sup>٣٠</sup> - مشاهده اطلاعات فايل**

 $-159$ 

شما ميتوانيد به آساني با استفاده از Explorer، اطلاعات مربوط به پوشهها و فايلهاي خود را مشاهده كنيد. در اين نما محتويات، فقط بصورت آيكون ديده ميشوند. براي ديدن اطلاعات، شما بايد نما يا View را تغيير دهيد. منوي View را باز كرده و گزينة، Details را انتخاب كنيد. حال شما اينكار را انجام دهيد اين كار ظاهر پنجره را تغيير مي دهد

#### **<sup>٣١</sup> - تشخيص انواع فايلها**

گاهي شما به دنبال اسم فايل يك نقطه و سه يا چهار حرف مشاهده مي كنيد. اين حروف معمولاً Extensions Dot ناميده مي شوند. Extension يا دنباله، نوع فايل را نشان مي دهد. بطور مثال A.Txt يك فايل متني است. شما مي توانيد اينگونه فايلها را با يك ويرايشگر ساده متن مانند Notepad باز كنيد. Doc.A يك سندWord است. گاهي شما ممكن است بخواهيد فايلها را بصورت قالببندي متني غني (Format Text Rich (ذخيره كنيد. اينگونه فايلها با برنامههاي واژهپرداز مختلفي سازگار هستند. دنبالة آنها Rtf. است. Xls.A يك صفحه گسترده است. فايلهاي پايگاه دادهها كه با Microsoft Access ايجاد شدهاند، داراي دنبالة Mdb هستند و فايلهاي Point Power به شكل Ppt. سه تند. فايلهاي گرافيكي انواع مختلفي دارند. در اينجا فقط چند نوع متداول آن آمده است. Gif.A ,Gif يك فرمت گرافيكي است كه معمولاً روي شبكه وب يافت ميشود و Jpg. كه بعضي اوقات مردم آن را Jpeg. مينامند. فايلهايي كه باعث اجراي برنامة شما ميشوند فايلهاي اجرايي نام دارند. (Executable Files) و داراي دنباله - Exe. هستند. اينها انواع مختلفي از فايلهاي شنيداري هستند: فايلهاي Wave با دنبالة Wav. فايلهاي صوتي Wave Shock با دنبالة Swa. و اينها هم 3Mp هستند. فايلهاي Shock Wave و 3Mp فايلهاي صوتي فشرده شده هستند. Avi. و Mpeg. فايلهاي ويديوي هستند كه با كامپيوتر قابل مشاهدهاند. فايلهاي Tmp. فايلهاي موقت هستند كه بعضي از اينها وقتي از اينترنت استفاده مي كنيد ساخته ميشوند و بعضي هم فايلهاي Zip. فايل فشرده شده است كه ميتواند در بر دارندة يك يا چند فايل باشد. كبراي باز ردن آن نياز به يك نرم افزار ويژه مي باشد كه نحوه استفاده از آن را بعداً خواهيد ديد.

اندازه : فقط اندازه فايلها در اينجا نشان داده شدهاند. براي ديدن جزئيات محتويات پوشه بايد داخل آن را نگاه كنيد . ستون "Type "به شما دربارة سند و برنامه مربوط به آن، اطلاعات ميدهد مثلاً يك سند Word يا يك صفحه گسترده Excel . Type پوشهها، Folder File است. ستون "Modified "زمان و تاريخ آخرين باري را كه فايل ذخيره شده است نشان ميدهد. با كليك راست روي نوار خاكستري و انتخاب از فهرست نمايان شده، شما ميتوانيد ستونهاي اطلاعاتي اضافهاي را به اين عناوين بيفزاييد. چند دقيقه بعد ما نگاهي به Attributes يا خواص فايها خواهيم كرد. پس اين گزينه را به صفحه اضافه كنيد.

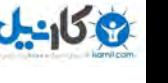

**پوينده دهكده جهاني**

#### **<sup>٣٢</sup> - مرتب كردن فايلها با استفاده از** *Type*

گاهي شما ميخواهيد فايلهاي موجود در يك پوشه را مرتب كنيد. با استفاده از اين View، اين كار به آساني انجام ميشود. براي مرتب كردن فايلها به ترتيب الفبايي، روي عنوان Name كليك كنيد. با اين عمل فايلها از A تا Z دوباره مرتب ميشوند. اگر پوشهاي هم در اين View وجود دارد به همين ترتيب مرتب شده ولي در بالاي ليست قرار ميگيرد. دوباره Name را كليك كنيد تا ترتيب برعكس شود. در اينحالت پوشهها در انتهاي ليست واقع شدهاند.

براي مرتب كردن به ترتيب اندازه فايل، روي Size كليك كنيد. فهرست فايلهاي شما از كوچكترين به بزرگترين مرتب خواهد شد. براي برعكس شدن ترتيب دوباره روي Size كليك كنيد اگر ميخواهيد فايلها با توجه به نوعشان مرتب كنيد، روي عنوان Type كليك كنيد. فايلها برحسب حروف الفباي نوعشان مرتب خواهند شد. اگر دوباره روي Type كليك كنيد به ترتيب برعكس خواهد شد. مرتب كردن فايلها براساس تاريخ اصلاح آنها، بسيار كاربردي است. اگر شما تعدادي فايل با نامهاي بسيار مشابه داريد، با مرتبكردن براين اساس، شما ميتوانيد فايلي را كه اخيراً ذخيره كردهايد، پيدا كنيد.

#### **<sup>٣٣</sup> - شمارش فايلها**

اگر ميخواهيد بدانيد كه چند فايل از يک نوع خاص در پوشهاي ذخيره شدهاند، بهتر است كه ابتدا فايلها را بر حسب Type مرتب كنيد، سپس تمام فايلهاي نوع مورد نظرتان را با استفاده از روشهاي مناسب انتخاب فايل كه در فعاليت هاي قبل نشان داده شدند، انتخاب كنيد. حالا اگر به سمت چپ پنجره پوشه نگاه كنيد، تعداد فايلهاي انتخاب شده را خواهيد ديد. در روش ديگر، شما ميتوانيد روي فايلهاي انتخاب شده راست كليك كرده، گزينه Properties را انتخاب كنيد. جزئيات فايلهاي انتخاب شده در كادر Properties نشان داده شدهاند. اين جزئيات شامل كل اندازه تمام فايلها هم مي شود. اگر شما تعداد زيادي فايل براي شمارش داريد. اين روش سريعتر و دقيقتر از شمارش يك به يك آنها است. اگر اشتباهي پيش آمد، نبايد دوباره شروع كنيد. اگر شما ميخواهيد تعداد تمام فايلهاي موجود در يك پوشه و نيز همه زير پوشه ها را، بدون در نظر گرفتن نوع آنها، بدانيد، از All Select) انتخاب همه)، به روش A Control، سپس راست كليك و انتخاب گزينة Properties استفاده كنيد. كادر محاوره نه تنها تعداد فايلهاي موجود، بلكه تعداد پوشههاي موجود در آن نيز نشان ميدهد. اگر شما ميخواهيد بدانيد كه در هر زير پوشه دقيقاً چند فايل وجود دارد، اين فرآيند را براي هر كدام از زير پوشهها تكرار كنيد. حال اين كار را انجام دهيد.

#### **<sup>٣٤</sup> - تغيير وضعيت فايل "***Status File* **"**

Attributes يا صفحات تكههاي كوچكي از اطلاعات هستند كه خواصي از فايلها و پوشه ها را نشان ميدهند. R فقط خواندني است و بدين معني است كه محتويات فايل فقط مي توانند ديده شوند. مثلاً در مورد يك سند واژه پرداز بااينحالت، فايل

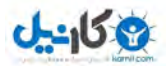

**پوينده دهكده جهاني**

را ميتوان باز كرد و ديد ولي نميتوان تغييري در آن داد و ذخيره كرد. A علامت Archive است و يعني فايل آمادة آرشيو شدن يا منظور شدن در يك نسخة پشتيبان يا Backup است. S معرف Files System است و به فايلهايي گفته ميشود كه Windows براي بارگذاري و اجراي سيستم عامل استفاده ميكند. شما هرگز نبايد اين فايلها را جابجا كرده و يا حذف نماييد . H فايلهاي پنهان هستند.

H نشانة فايلهاي پوشيده يا مخفي (Hidden (است. صفت H معمولاً همراه صفت S فايلهاي سيستم ظاهر ميشود. تمام اين صفحات ممكن است به تنهايي يا در تركيب با بقيه بكار روند. شما احتمالاً بيشتر از صفات فقط خواندني ( R) و آرشيو (A(، براي اجتناب از حذف اتفاقي يا بازنويسي ناخواسته روي فايلهايتان و نيز نشان دادن اينكه اين فايل آمادة پشتيبان گيري يا آرشيو شدن است، استفاده خواهيد كرد. براي مشاهدة صفات يك فايل يا پوشه، بوسيله دكمه سمت راست ماوس روي آن كليك كنيد و از منوي باز شده Properties را برگزينيد. پس از باز شدن كادر محاوره، با تيك زدن در كادرهاي مناسب، انتخاب خود را انجام دهيد. سپس روي Ok كليك كنيد. اگر شما بخواهيد صفاتي را به پوشهاي كه حاوي زير پوشه است اختصاص دهيد، كادر ديگري نمايان ميشود. شما ميتوانيد همان صفات را به آنها هم اعمال كنيد، يا از اين كار براي آنها صرفنظر كنيد.

اين كار را با انتخابهاي مناسب در اينجا انجام مي<هيد. شما ميتوانيد تنظيمات را فقط به پوشه جاري و يا به تمام زير پوشهها و فايلهاي داخل آن اعمال كنيد. وقتي انتخاب كرديد، روي Ok كليك كنيد و با كليك مجدد روي Ok كادر Properties را ببنديد.

#### **-٣٥تغيير نام فايلها <sup>و</sup> پوشهها**

گاهي شما ميخواهيد نام يك فايل يا پوشه را به منظور معني دار كردن بيشتر آن و يا داشتن تناسب بيشتر با محتويات آن، تغيير دهيد. راه آسان براي انجام اين كار اين است كه روي آن راست كليك كنيد، گزينه Rename را از منوي باز شده انتخاب كنيد، نام جديد را تايپ كرده و Enter را بزنيد. يك نكته بسيار مهم در هنگام تغيير نام فايلها وجود دارد و آن اينكه دنباله (Extension (استفاده شده براي فايل اوليه بايد بدون تغيير باقي بماند. در غير اين صورت در هنگام باز كردن با برنامه صحيح، دچار مشكل خواهيد شد. مثلاً اگر در هنگام تغييرنام يك فايل واژهپرداز، تصادفاً به جاي C در آخرين كاراكتر X را تايپ كنيد، Microsoft Word قادر به تشخيص فايل فوق نخواهد بود. شما همچنين يک پيغام مشاهده خواهيد كرد كه به شما ميگويد در صورت ادامه كار، فايل احتمالاً غير قابل استفاده خواهد شد . اگر چنين پيغامي را مشاهده كرديد، بهتر است كه ادامه كار را متوقف كرده، دوباره شروع كنيد. حال اين كار را انجام دهيد. نام فايل را به Doc1.Test تغيير دهيد.

بخاطر داشته باشيد كه فقط فايلها و پوشههايي را كه خود شما ايجاد كردهايد، تغيير نام دهيد و هرگز به سراغ پوشهها و فايلهايي كه به برنامههاي ديگر و يا Windows تعلق دارند، نرويد. اگر اين كار را انجام دهيد در اجراي آن برنامه دچار مشكل

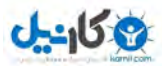

**پوينده دهكده جهاني**

خواهيد شد و يا با روشن كردن كامپيوتر، Windows به درستي شروع به كار نمي كند. پوشهها را نيز به همان روش ميتوانيد تغيير نام دهيد. بخاطر داشته باشيد از اسامي مناسب استفاده كنيد.

#### **-٣٦انتخاب فايلها <sup>و</sup> پوشهها**

در فعاليت بعدي كارهاي متفاوتي را روي فايلها و يا پوشهها اجرا خواهيد كرد. قبل از اجراي هر عمل شما بايد قادر به انتخاب هر مورد باشيد. اين فعاليت روشهاي متعددي براي انتخاب يك يا چند مورد به شما خواهد آموخت . با يك پوشه باز، تمرين را شروع مي كنيم، ما از Documents My براي اين نمايش استفاده خواهيم كرد.

براي انتخاب فقط يك فايل، اشارهگر را روي فايل قرار داده و با دكمه چپ Mouse يكبار كليك كنيد. ملاحظه خواهيد كرد كه آيكون انتخاب شده تغيير رنگ داده است، به اين كار Highlight كردن گفته ميشود. اگر ميخواهيد يك پوشه را انتخاب كنيد، دقيقاً همين كارها را انجام دهيد. حال اين را امتحان كنيد. فايل "Holiday "را انتخاب كنيد.

اگر ميخواهيد بيش از يك فايل يا پوشه را انتخاب كنيد، چند روش آسان براي اين كار وجود دارد . اگر شما مي خواهيد تعدادي فايل كنار هم را انتخاب كنيد، روي اولي كليك كنيد. سپس كليد Shift را پائين نگه داشته و روي آخرين فايل مورد نظر كليك كنيد. توجه داشته باشيد كه تمام فايلهاي بين اين دو فايل بطور خودكار انتخاب شدهاند. حال اين را تمرين كنيد.

اگر فايلهايي كه ميخواهيد انتخاب كنيد پشت سر هم نيستند، شما هنوز هم مي توانيد يك انتخاب چند موردي داشته باشيد، ولي اينبار بايد از كليد Control استفاده كنيد. بياييد اين كار را با هم انجام دهيم. روي اولين فايلي كه ميخواهيد انتخاب كنيد، كليك كنيد. حالا كليد Control را پايين نگه داشته و روي هر يك از فايلهاي باقيمانده يكبار كليك كنيد . اگر تصادفاً فايلي را انتخاب كردهايد كه بدان نيازي نداريد، همانطور كه كليد Control را پايين نگه داشته ايد، دوباره روي آن كليك كنيد. به خاطر داشته باشيد كه اگر اين كار را انجام ميدهيد بايد كليد Control را هنگام هر كليك پايين نگه داشته باشيد، در غير اين صورت انتخاب شما لغو شده و بايد دوباره شروع كنيد.

اگر ميخواهيد تمام فايلها و پوشههاي داخل اين پوشه را كپي كنيد. با استفاده از كليدهاي Ctrl و A اين كار سريعاً انجام ميشود. اين را هم امتحان كنيد.

#### **-٣٧كپي كردن فايلها <sup>و</sup> پوشهها**

شما تا كنون كپي و درج كردن متن در اسناد را تمرين كرده ايد. روش كپي كردن فايلها و پوشهها نيز به همان شكل است. براي كپي كردن يك فايل از يك پوشه به پوشه ديگر، پوشه حاوي فايل را باز كنيد، آن را انتخاب كرده و از دستور Copy استفاده كنيد. سپس پوشه مقصد را باز كرده و دستور Paste را بكار بريد. حالا اين كار را انجام دهيد. Holiday، را از Documents My كپي كرده و درون Folder My درج كنيد. شما يم توانيد از هر يك از روشهايي كه تا كنون تمرين

**پوينده دهكده جهاني**

كردهايد استفاده كنيد. براي كپي كردن يك پوشه نيز از همان دستورها استفاده ميشود. اين را هم امتحان كنيد. اگر مي خواهيد يك فايل يا پوشه را داخل درايو ديگري كپي كنيد بايد همان كارها را انجام دهيد . مواردي را كه بايد كپي شو دن انتخاب كنيد و سپس از يكي از روشهاي اجراي دستور Copy استفاده كنيد. سپس درايوي را كه ميخواهيد در آن كپي كنيد، مشخص كنيد. براي اينكار مي توانيد از Computer My و يا Exporer Windows استفاده كنيد. بخاطر داشته باشيد كه اگر ميخواهيد اين موارد را به داخل پوشهاي در درايو ديگر درج كنيد، در اين مرحله پوشه را مشخص كرده و آن را باز كنيد . وقتي به مقصد رسيديد، از دستور Paste استفاده كنيد. اين را هم امتحان كنيد. Music My و Holiday را كپي كرده و آنها را مستقيماً داخل درايو D درج كنيد.

#### **-٣٨انتقال فايلها <sup>و</sup> پوشه اه**

شما ممكن است بخواهيد بعضي از فايلهايي را كه تا كنون ايجاد كرده ايد به Folder My انتقال دهيد. اين كار بسيار آسان است. فرض كنيم يك فايل در حال حاضر در Documents My ذخيره شده ولي حالا شما ميخواهيد آن را در Folder My نگهداري كنيد. با دوبار كليك كردن روي پوشه Documents My ، آن را باز كرده و با استفاده از راست كليك ، فايلي را كه ميخواهيد انتقال دهيد، انتخاب كنيد. سپس از منوي باز شده Cut را انتخاب كنيد. توجه كنيد كه فايلي كه ميخواهيد آن را انتقال دهيد، كم رنگ شده است. حالا Folder My را باز كنيد و در منطقه سفيد رنگ پنجره راست كليك كنيد و Paste را از منوي باز شده انتخاب كنيد. اكنون فايل مورد نظر منتقل شده و ديگر در Documents My وجود دن ارد. اكنون نوبت شماست كه اين را امتحان كنيد. شما ميتوانيد تمام پوشهها را به همين طريق انتقال دهيد. اين را هم امتحان كنيد پوشه Pictures My را از Documents My به Folder My منتقل كنيد.

براي انتقال يك فايل يا پوشه به درايو ديگري روي كامپيوتر، دوباره از همان روشها استفاده كنيد . بياييد اين كار را با هم انجام دهيم، Doc.Memo را به پوشه Documents Master در درايو D انتقال دهيد. فايل را انتخاب كرده و آن را Cut كنيد. حالا My Computer و سپس درايو D را باز كرده، روي پوشه Master Documents دوبار كليك كنيد تا باز شده و سپس فايل Doc.Memo را به داخل آن Paste كنيد. در آخرين گام پوشه Documents Master را به درايو A منتقل كنيد.

#### **-٣٩تهيه نسخه پشتيبان از فايلها <sup>و</sup> پوشهها بر روي فلاپي ديسك**

شما ميتوانيد بسيار راحت و سريع يك نسخه پشتيبان از فايلهاي خود تهيه كرده و آن ها را روي يك فلاپي ديسك ذخيره نماييد. شما ممكن است اين كار را فقط براي ايمني و براي اين كه فايلها بصورت تصادفي از روي كامپيوترتان پاك نشوند، انجام دهيد. يا اينكه ممكن است شما بخواهيد بر روي فايلها در كامپيوتر ديگري، مثلاً در منزل ، كار خود را به پايان برسانيد .

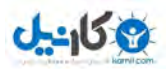

**پوينده دهكده جهاني**

راههاي متعددي براي انجام اين كار وجود دارند ولي در اينجا يک راه سريع معرفي ميشود. بياييد اين كار را با هم انجام دهيم. فرض كنيد كه فلاپي ديسك در حال حاضر داخل كامپيوتر است . فايلهايي كه ميخواهيم آنها را كپي كنيم داخل پوشهاي روي Desktop به نام Work My قرار دارند. حالا شما ميتوانيد يا كل پوشه را كپي كنيد و يا آن را باز نموده و فايلهاي داخل آن را كپي نماييد. بياييد هر دو كار را انجام دهيم.

براي كپي كردن پوشه Work My، اشارهگر را روي پوشه قرار داده و راست كليك كنيد. وقتي منو باز ميشود، اشاره گر را روي گزينه To Send ببريد. يك منو باز ميشود از اين منو "A Floppy½"3 را انتخاب كنيد. يك كادر محاوره كوچك نمايان ميشود كه روند انتقال پوشه را نشان مي دهد. وقتي كار كپي كردن به پايان رسيد، كادر ناپديد مي شود. اكنون پوشه Work My شما روي فلاپي ديسك كپي شده است. شما دقيقاً همين كار را هنگامي كه پوشه باز است هم مي توانيد انجام دهيد و سپس از هر تعداد فايلي كه ميخواهيد، نسخه پشتيبان تهيه كنيد. بسيار خوب، حالا شما امتحان كنيد.

#### **-٤٠ پاك كردن فايلها <sup>و</sup> پوشهها**

براي نشان دادن چگونگي پاك كردن فايلها و پوشههاي ناخواسته، ما نسخههايي از Holiday و Music My در داخل پوشه Folder My ايجاد كردهايم. بياييد سند Holiday و پوشه Music My را همزمان پاك كنيم. Holiday را انتخاب كنيد و سپس با پايين نگه داشتن كليد Control روي Music My كليك كنيد. وقتي هر دو مورد انتخاب شدند. كليد Control را رها كنيد. براي پاك كردن آنها، كليد Delete روي صفحه كليد را فشار دهيد. اين كليد بين صفحه و كليدهاي الفبا و صفحه شمارهها است. وقتي كادر Delete File Confirm نمايان شد، روي Yes كليك كنيد. بسيار خوب حالا نوبت شماست.

**اخطار:** فايلها و پوشههاي پاك شده از كامپيوتر بطور موقت در سطل بازيافت نگهداري مي شوند تا زماني كه شما آن را خالي كنيد. اگر شما فايلهايي را از منابع ديگر مثلاً يك فلاپي ديسك پاك كنيد، آنها بصورت دائمي پاك خواهند شد و شما قادر به بازيافت آنها نخواهيد بود.

#### **-٤١ سطل بازيافت**

شما ميتوانيد سطل بازيافت را با دوبار كليك كردن روي آيكون آن روي صفحه Desktop باز كنيد. در روش ديگر شما ميتوانيد راست كليك كرده و از منوي باز شده Open را انتخاب كنيد. اگر شما تصادفاً فايلي را پاك كردهايد و ميخواهيد آن را به محل اوليه باز گردانيد، فايل را با يكبار كليك كردن روي آن انتخاب كرده ، سپس منوي File را باز كنيد و Restore را انتخاب كنيد شما همچنين ميتوانيد بعد از راست كليك كردن، Restore را از منو انتخاب كنيد. حال اين را امتحان كنيد. براي پاك كردن فقط يك فايل يا پوشه بصورت دائمي، ابتدا آن را انتخاب كرده و سپس روي مورد مناسب راست كليك كرده و از منو

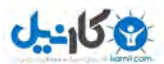

**پوينده دهكده جهاني**

Delete را انتخاب كنيد. " وقتي كادر Delete File Confirm "پديدار شد Yes را كليك كنيد. حال شما امتحان كنيد. روي آيكون سطل بازيافت دوبار كليك كنيد. سپس روي آخرين مورد راست كليك كرده و Delete را از منو انتخاب نماييد.

شما ميتوانيد تمام فايلها را از سطل بازيافت به چندين طريق پاك كنيد . در يك روش ، با استفاده از دستور Bin Recycle Empty از منوي باز شده از راست كليك. در روش دوم، روي آيكون دوبار كليك كنيد تا پنجره آن باز شود، سپس از منوي File گزينه Bin Recycle Empty را انتخاب كنيد و يا كافيست كه روي دكمه Bin Recycle Empty در سمت چپ پنجره كليك كنيد. اگر مطمئن هستيد كه ميخواهيد همه را پاك كنيد، روي دكمه Yes كليك كنيد. در روش سوم فقط كافيست روي دكمه Bin Recycle Empty در سمت چپ پنجره كليك كنيد. شما بايد سطل بازيافت را به تناوب خالي كنيد ولي به ياد داشته باشيد كه در صورت خالي كردن آن، شما ديگر نميتوانيد هيچ فايلي را بازيافت كنيد. شما فقط قادر به ذخيره فايلهاي پاك شده از درايوهاي هارد ديسك كامپيوتر خود هستيد. اگر فايلي را از فلاپي ديسك پاك كرديد، نميتوانيد بعداً آن را باز يابيد.

#### **-٤٢جستجو**

يك ابزار بسيار قوي كه در Windows يافت ميشود، ابزار Search يا Find است. با اين ابزار ميتوانيد براساس ضوابطي كه تعيين ميكنيد به دنبال فايلها يا پ وشهها بگرديد. براي اينكار به منوي Start رفته و سپس Search يا Find را انتخاب كنيد. با توجه به نسخه Windows مورد استفاده اينكلمه متفاوت خواهد بود. در 2000 Windows و ME، اين كلمه Search است و در 95,98 Windows آمده است. سپس از منوي باز شده For Files Or Folders و يا Files Or Folders را به ترتيب انتخاب كنيد. پنجره For Search يا Find باز ميشود. اين پنجره به شما امكان جستجو به طرق مختلف را ميدهد. با استفاده از ضابطه اول كادر شما ميتوانيد بوسيله اسم فايل يا پوشه جستجو كنيد. در بخش دوم با استفاده از يك كلمه از متني كه داخل يك سند است ميتوانيد جستجو كنيد. شما ميتوانيد به كامپيوتر بگوييد كه چه درايوي را بررسي كند، فقط درايوهاي هارد محلي، يا هر درايو روي شبكه. با بازكردن Options Search شما ميتوانيد هرگونه شرايط را به كار اعمال كنيد: تحت عنوان Date شما ميتوانيد جستجو را براساس تاريخ دسترسي، اصلاح و يا ايجاد يك فايل براساس ماه و روز و يا حتي در يك محدوده زماني انجام دهيد. تحت عنوان Type By شما ميتوانيد به دنبال يك فايل از نوع مشخص بگرديد كه مثلاً ميتواند يك سند Word با پسوند Doc. باشد.

جستجو براساس اندازه بسيار مفيد است. اگر شما اندازه فايل را بطور تقريبي بدانيد، مثلاً بدانيد كه فايلي كه در جستجوي آن هستيد حدود 420 كيلوبايت است، ميتوانيد اين گزينه را روي حداقل 400 كيلو بايت تنظيم كنيد. با اين روش ، زمان لازم براي جستجو جهت ايجاد فهرستي از فايلهاي ممكن كاهش مي يابد. بهتر است كه در بخش Options Advance، گزينه Search Subfolders را فعال باقي بگذاريد. با اين كار مطمئن خواهيد بود كه تمام پوشهها و زير پوشهها بررسي خواهند

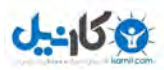

**پوينده دهكده جهاني**

شد و نه فقط ريشه درايوهاي هارد. اگر شما نام فايل مورد نظرتان را نميدانيد ولي تاريخ توليد آن را ميدانيد، شما هميشه ميتوانيد از Wildcard ها مثلاً بصورت \*.\* استفاده كرده و تاريخ را وارد كنيد. سپس كامپيوتر جستجو كرده و تمام فايلهاي توليد شده در آن تاريخ را شناسايي ميكند. اگر ميدانيد كه فقط در جستجوي يك سند Word هستيد. شما ميتوانيد از Doc. \*سا تفاده كنيد. اين را خودتان امتحان كنيد. بدنبال فايل \*.\* Holiday بگرديد.

وقتي جستجو براي فايل مورد درخواست با بررسي درايوهاي هارد به پايان رسيد، در سمت راست پنجره ي ك گزارش نشان داده ميشود. در اين گزارش اسم و محل تمامي فايلهايي كه با شرايط مشخص شدة شما مطا بقت دارد، آمده است. در اين فهرست ، يك فايل Doc، چند فايل Gif و يك پوشه آمده است. اگر شما ميخواهيد بعنوان مثال سند Word را بررسي كنيد، فقط كافيست روي نام آن دوبار كليك كنيد. برنامه و فايل باز شده و شما ميتوانيد آن را ببينيد.

در هنگام جستجو، Wildcard هاي مفيد ديگري هم وجود دارند. بعنوان مثال علامت سؤال (?) ميتواند بعنوان جايگزين يك كاراكتر مثلاً ? 2 Holiday بكار رود. پنجره نتايج تمامي فايلهايي كه با 2 Holiday شروع ميشوند را نشان ميدهد، مثلاً Gif21. Holiday يا Gif22. Holiday و غيره. اگر شما دو واژة Photos Holiday را تايپ كنيد، فرآيند جستجو به دنبال فايلها يا پوشههايي شامل هر دو لغت ميگردد. مثلاً Photos 2001 Holiday . اگر شما كلمه Holiday Photos را در علامت هاي نقل قول يا گيومه قرار دهيد، آنگاه فرآيند جستجو، اين كلمات را بعنوان يك عبارت در نظر ميگيرد و فايلها و پوشههايي را مانند 2001 Photos Holiday 2002, Photos Holiday را نشان خواهد داد. و در آخر اگر شما يك كاما بين دو كلمه Holiday و Photo قرار دهيد، فرآيند جستجو فايلها يا پوشههايي را شناسايي خواهد كرد كه شامل هر يك از اين كلمات باشند.

#### **-٤٣مشاهده فهرست فايلهايي كه اخيراً استفاده شدهاند**

شما ميتوانيد فهرستي از فايلهايي كه اخيراً استفاده كردهايد را بسرعت از فهرست Documents از منوي Start به نمايش در آوريد. براي اينكار روي Start كليك كنيد. سپس اشارهگر را به سمت بالا و روي گزينه Documents ببريد. منويي باز مي شود كه در آن ميانبري به Documents My و فهرستي از فايلهايي كه اخيراً استفاده كردهايد ديده مي شود. اگر ميخواهيد هر يك از آنها را باز كنيد، اشاره گر را روي آن قرار دهيد و يكبار كليك كنيد. اكنون خودتان فهرست را ببينيد.

اگر ميخواهيد كه اين فهرست را خالي كنيد، ابتدا منوي Start را باز كرده، سپس اشاره گر را به روي Settings حركت داده واز منوي باز شده، گزينه Taskbar و منوي Start را انتخاب كنيد. وقتي كادر محاوره خصوصيات Taskbar) نوار وظيفه) پديدار شد، روي زبانه Start Menu Programmers كليك كرده و سپس روي دكمه Clear در بخش منوي Documents كليك كنيد و در آخر روي Ok كليك كنيد تا تغييرات اعمال شده و كادر بسته شود . اگر شما منو را دوباره ببينيد، ملاحظه خواهيد كرد كه فهرست فايلهاي اخير خالي است، شما بايد بدانيد كه بعضي برنامهها ، فايلها را به فهرست اضافه نميكنند. شما

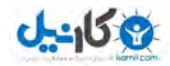

**پوينده دهكده جهاني**

بايد آن فايلها را از پوشهاي كه در آن ذخيره شدهاند و يا مستقيماً با استفاده از منوهاي برنامه باز كنيد. اين كار را هم انجام دهيد. فهرست فايلهاي اخيراً استفاده شده را پاك كنيد.

#### **-٤٤فشرده كردن فايل چيست؟**

واژه فشرده كردن فايل هنگامي بكار ميرود كه فايلي نسبت به حالت اصلي خود از نظر اندازه كاهش داده شده باشد . بعضي از فايلها فرمت فشرده شده دارند. از جمله فايلهاي Gif , Jpeg ا فز ايلهاي تصويري و فايلهاي سمعي ,Shockwave اما با استفاده از يك برنامه فشردن فايل ميتوان آنها را باز هم فشردهتر كرد. شما ممكن است با فايلهاي Zip آشنا باشيد.  $\lambda$ p3 ما درباره آنها در فعاليت گذشته صحبت كرديم. فايلهاي فشرده اغلب وقتي استفاده ميشوند كه فايلها را مي خواهيم آرشيو كنيم ، ولي بعضي اوقات نيز براي تبادل فايلها در اينترنت استفاده ميشوند، مثلاً وقتي فايل يک نرم افزار قرار است توسط كاربران Download شود. كاربرد ديگر، فرستادن فايل بوسيله نامههاي الكترونيكي است. فشرده كردن باعث كوچك شدن فايل ميشود و در نتيجه زمان كمتري براي انتقال آن صرف مي شود. انواع ديگري از فايلهاي فشرده شده نيز وجود دارند كه شامل Cab يا فايلهاي كابينتي هستند. اين فايلها اغلب بر روي ديسكتهاي نصب نرم افزار وجود دارند و در فرآيند نصب استفاده مي شوند. انواع مختلف ديگري نيز از فايلهاي فشرده وجود دارند كه بوسيله ساير سيستمهاي عامل مانند Macintosh يا Unix استفاده ميشوند. برنامههاي متعددي براي فشرده كردن فايل وجود دارند ولي ما Winzip را بررسي خواهيم كرد. شما ميتوانيد نسخه آزمايشي آن را از اينترنت دريافت كنيد.

#### **-٤٥فشرده كردن فايلها در يك پوشه**

ما يك نسخه ارزيابي برنامه Winzip را دريافت و نصب كردهايم و براي استفاده آماده است. در اين پوشه انواع مختلف فايلها وجود دارند. براي Zip كردن هر يك بطور جداگانه، روي هر يك از آنها راست كليك كرده و سپس Winzip را از منو انتخاب كنيد. از منوي بازشده، يكي از گزينهها را انتخاب كنيد. ما از گزينه دوم استفاده خواهيم كرد. اين گزينه نام فايل را بدون تغيير نگه ميدارد ولي پسوند را به "Zip. "تغيير ميدهد. اگر شما Winzip را خريداري كنيد، اين صفحه را نخواهيد ديد، اما اگر شما از نسخه آزمايشي استفاده ميكنيد، براي ادامه كار بايد روي Agree I كليك كنيد. حالا ميتوانيد بين فايلهاي Zip شده و Zip نشده فايلهاي ديگري هم در اين پوشه وجود دارند. اگر ميخواهيد فايل Zip شده، حاوي فايلهاي متعددي باشد، آنها را انتخاب كنيد. بخاطر داشته باشيد كه براي انتخاب چندگانه از Control و يا Shift استفاده كنيد. سپس راست كليك كرده و Winzip را از منو انتخاب كنيد. سپس گزينهاي را از منوي باز شده برگزينيد. اكنون شما ميتوانيد يك اسم فايل و محلي ميخواهيد فايل قرار داده شود را اضافه كنيد. ما محل فايل را تغيير نميدهيم و فقط يك اسم اضافه ميكنيم. براي ادامه كار روي دكمه Add كليك كنيد. وقتي كه فايلها به فايل جديد Zip شده افزوده شدند. شما اين پنجره راخواهيد ديد. نسبتهاي تراكم

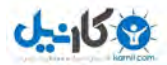

**پوينده دهكده جهاني**

نشان داده شدهاند. آنها با توجه به نوع فايل متفاوت هستند. با كليك روي دكمه × ، پنجره فايل Zip شده، بسته ميشود. اين را هم امتحان كنيد. تمام فايلهاي موجود در پوشه را داخل يك فايل Zip، Zip كنيد.

حال اگر شما ميخواهيد فايل ديگري را از يک محل متفاوت به اين فايل Zip اضافه کنيد، <sub>ر</sub>وي آن راست کليک کرده و Winzip را انتخاب كنيد. سپس در منوي ايجاد شده، روي File Zip Used Recently To Add كليك كنيد. يك فهرست ظاهر ميشود كه تمام فايلهاي Zip تازه استفاده شده را نشان ميدهد. فايلي را كه ميخواهيد استفاده كنيد، از فهرست انتخاب كنيد. فايل به فايل Zip اضافه خواهد شد. اگر ميخواهيد ببينيد كه در آنجا هست يا نه، روي آن دوبار كليك كنيد . اين را هم انجام دهيد.

#### **-٤٦باز كردن فايلهاي فشرده**

بسيار خوب شما يك فايل Zip داريد كه محتوي چند فايل است، ولي حالا ميخواهيد از آنها استفاده كنيد. پس بياييد اين فايلها را از فايل Zip استخراج كرده، آنها را درون يك پوشه روي Desktop قرار دهيم. براي اينكار، روي فايل Zip راست كليك راست كنيد و سپس Zip Win With Open را از منو انتخاب كنيد. اگر شما ميخواهيد فقط يك يا دو فايل را استخراج كنيد، آنها را انتخاب كنيد و سپس روي دكمه Extract در بالاي پنجره كليك كنيد. اگر ميخواهيد همه فايلها را استخراج كنيد، فقط روي Extract كليك كنيد. وقتي كادر محاوره Extract باز ميشود، شما ميتوانيد محلي را كه ميخواهيد آنها را قرار دهيد، انتخاب كنيد و سپس روي دكمه Extract كليك كنيد. حال اگر شما پوشه Files Unzipped را باز كنيد، فايلها را خواهيد ديد. اكنون نوبت شماست.

### **و يروسها چيست**

#### **-٤٧ويروس چيست؟**

#### 1/2 **ويروسهاي آامپيوتري چيستند؟**

يك ويروس نرم افزاري است كه توسط يك برنامهنويس، به منظور ايجاد خرابكاري در كامپيوتر شما، نوشته شده است . يك ويروس كامپيوتري ميتواند هر آنچه را كه روي كامپيوتر شماست، از بين ببرد.

**بستة آموزشي مهارتهاي هفت گانة ICDL گفتارهاي متن مهارت دوم ـ استفاده از كامپيوتر پوينده دهكده جهاني**

#### **-٤٨چگونه ويروسها كامپيوترها را آلوده ميكنند؟**

يك ويروس ميتواند از منابع مختلفي PC شما را آلوده سازد. اين منابع عبارتند از شبكهها، فلاپي ديسكها، نامههاي الكترونيكي و برنامههايي كه از اينترنت دريافت مي شوند. بدترين مسئله اين است كه شما نميتوانيد بگوييد كه آيا كامپيوتر شما آلوده است يا خير، و يا چه موقعي آلوده شده است.

#### **-٤٩نرم افزار ويروس ياب**

## 1/2 **چگونه از يك ويروس جلوگيري آنيم؟**

روشهاي متعددي براي حفاظت كامپيوتر شما از ويروس وجود دارد . آسانترين راه استفاده از نرمافزارهاي حفاظتي ضد ويروس است. اين نرم افزار هر فايلي را كه باز، كپي، يا منتقل شده و يا از كامپيوتر شما پاك شد ه است را به منظور پيدا كردن ويروسهاي پنهان شده در آن بررسي ميكند. اگر ويروس وجود داشت، آن را از بين ميبرد. اين روش بسيار خوبي براي محافظت كامپيوترتان است و نرم افزارهاي ضد ويروس چندان گران نيستند. بنابراين اگر شما اين نرم افزار را نداريد، تهيه آن فكر خوبي است.

#### **-٥٠پاكسازي فايلهاي يعني چه؟**

وقتي شما نرم افزار ضد ويروس را اجرا ميكنيد، اين برنامه، درايوهاي كامپيوتر شما و تمام فايلها را به منظور شناسايي اثري از ويروس بررسي ميكند. بسياري از اين برنامهها فايلها را پاك يا رفع آلودگي كرده و يا آنها را غير قابل استفاده ميكنند. اين كار شبيه محافظت خانوادة شما در مقابل آلودگيها با استفاده از يك مادة ضد عفوني كننده است.

#### **-٥١استفاده از برنامه ويروس ياب**

برنامههاي ويروس ياب متعددي وجود دارند. بعضي از آنها را ميتوان بطور رايگان از اينترنت دريافت كرد. بعضي ديگر را ميتوان از طريق الكترونيكي خريد. بسياري ديگر را كه قيمتهاي متفاوتي دارند، مي توان مستقيماً از توليد كننده و يا از فروشگاههاي كامپيوتري خريداري كرد. در اين مثالي از يك برنامه ويروس ياب رايگان است كه از اينترنت دريافت و نصب شده است. مستقل از نوع برنامهاي كه استفاده ميكنيد، بهتر است كه در فواصل زماني منظمي آن را اجرا كنيد . اغلب برنامهها براي شما اين امكان را فراهم ميكند كه در طول فرآيند نصب و يا در انتهاي آن، فواصل زماني معيني را براي جستجوي رايانه تنظيم كنيد، اما شما معمولاً ميتوانيد اين تنظيم را هرگاه كه بخواهيد تغيير دهيد. شما نبايد براي جستجو، منتظر زمان موعود باشيد. شما ميتوانيد آن را بصورت دستي نيز اجرا كنيد.

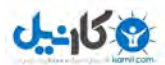

**پوينده دهكده جهاني**

براي اجراي برنامه ويروس ياب، روي دكمه Test Complete Run، كليك كنيد. فرآيند جستجو مدتي به طول ميانجامد، پس صبور باشيد. اگر هر نوع ويروس پيدا شود، يك هشدار Detected Virus نمايان ميشود. بعضي از ويروسها بطور خودكار درمان مي شوند. در انتهاي جستجو، اين صفحه ظاهر مي شود كه به شما توصيههايي درباره اينكه چه بايد بكنيد ارائه ميدهد. اين برنامه يك گزارش عملكرد نيز ارائه ميدهد. با كليك كردن روي دكمه Result Test،آن را باز كنيد. اگر هيچ ويروسي پيدا نشده باشد، گزارش آن را نشان ميدهد. به محض پيدا شدن يك ويروس، گزارش به شما نام ويروس، فا يل آلوده شده، موقعيت آن و كاري كه بايد انجام شود را خواهد گفت . با اين برنامه شما همچنين ميتوانيد جستجو را بر روي هر يك از تجهيزات چند رسانهاي خارجي (External (كه استفاده ميكنيم هم اجرا كنيد. مثلاً اگر ميخواهيد يك فلاپي ديسك را بررسي كنيد، ديسكت را قرار داده و روي دكمه درايو A كليك كنيد. اكنون اين را امتحان كنيد. يك آزمايش كامل انجام دهيد، سپس نتايج را بررسي كرده و عمليات پيشنهاد شده را انجام دهيد.

#### **-٥٢به روز رساني برنامه ويروس ياب**

مسئلهاي كه شما بايد در رابطه با نرم افزارهاي ضد ويروس در نظر داشته باشيد، اين است كه ويروسهاي جديد بصورت روزانه كشف ميشوند و هرگونه محافظت كه امروز انجام ميدهيد، ممكن است براي فردا كار ساز نباشد. بنابراين با به روز رساندن مكرر نرم افزار ويروس ياب جانب احتياط را حفظ كنيد . اين برنامه ضد ويروس به شما پيشنهاد خواهد داد كه بانك اطلاعاتي ويروسهايش اكنون قديمي شده و بايد به روز رسانده شود. براي اين كار فقط كافيست كه روي دكمه Database Virus كليك كنيد. از دستورالعملهايي كه در ادامه ارائه ميشود. براي دريافت و نصب آخرين نسخه استفاده كنيد. براي اين منظور بايد به اينترنت دسترسي داشته باشيد. اين برنامه به شما توصيه ميكند كه براي پايان فرآيند به روز رساني، بايد كامپيوتر خود را مجدداً راهاندازي نماييد. با كليك روي Yes اين كار را انجام دهيد.

بعضي از برنامههاي ضد ويروس، بعد از هر ارتقاء برنامه ويروس ياب را بطور اتوماتيك اجرا ميكند. درغير اينصورت، برنامه ويروسياب را بصورت دستي اجرا كنيد و پس از اتمام، نتايج را بررسي كنيد . اكنون اين كار را خودتان انجام دهيد بانك اطلاعاتي ويروس را به روز كنيد.

#### **مديريت چاپ**

#### **-٥٣ نصب يك چاپگر**

نصب يك چاپگر جديد، يك فرآيند ساده است. دستورالعمل سازنده را براي تنظيم و اتصال همه كابلها انجام دهيد و . سپس روي آيكون Computer My روي صفحه Desktop دوبار كليك كنيد. پس از باز شدن پنجره، روي پوشه

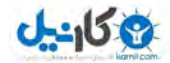

**پوينده دهكده جهاني**

Panel Control دوبار كليك كنيد. با اين كار پنجره ديگري باز مي شود. Printers را با دوبار كليك كردن روي آيكون مربوطه انتخاب كنيد. سپس روي آيكون Add Printer در صفحه بعد، دوبار كليك كنيد. حال شما به وسيله يك Wizard راهنمايي خواهيد شد. صفحههايي كه پي در پي ميآيند به شما دستورالعملها را داده و از شما ميخواهد كه فعاليتهاي ويژهاي انجام دهيد. همواره دستورالعملها را با دقت بخوانيد و عجله نكنيد. دستورالعملها را بخوانيد. شما هيج برنامه باز شدهاي نداريد، بنابراين وقتي آماده بوديد روي Next كليك كنيد.

صفحه بعدي Wizard از شما سؤال ميكند كه آيا چاپگر شما مستقيماً به كامپيوتر خودتان متصل است و يا به كامپيوتر ديگري روي شبكه وصل است. در حال حاضر چاپگر، يك چاپگر محلي است، بنابراين گزينه پيش فرض را تغيير ندهيد، روي Next كليك كنيد.

مرحله بعدي انتخاب سازنده و مدل چاپگر است. در ستون سمت چپ HP را پيدا كنيد. اكنون مجموعهاي از مدلها را در ستون سمت راست خواهيد ديد. به طرف پايين حركت كنيد تا به گزينه c690 Deskjet HP برسيد. سپس روي دكمه Next كليك كنيد.

صفحه بعدي از شما ميخواهد كه درگاه (Port (مورد استفاده خود را انتخاب كنيد. چون اين يك چاپگر است، شما بايد 1LPT را، اگر در حال حاضر براي شما انتخاب شده است، برگزينيد و دوباره روي Next كليك كنيد.

در صفحه بعدي، شما امكان تغيير نام چاپگر را خواهيد داشت، ولي ما آن را عوض نمي كنيم. براي ادامه، دوباره روي دكمه Next كليك كنيد.

صفحه آخر، به شما توصيه ميكند كه براي بررسي اينكه چاپگر كاملاً درست تنظيم شده است، يك صفحه آزمايشي را چاپ كنيد. بنابراين شما فقط بايد روي دكمه Finish كليك كنيد. يك صفحه كوچكتر، گزارش نصب نهايي را نشان ميدهد. نمايش اين صفحه فقط چند ثانيه بايد طول بكشد و سپس صفحه آزمايشي چاپ ميشود. البته در اين آموزش، صفحه آزمايشي چاپ نخواهد شد. در نهايت، يك پيغام روي صفحه ظاهر ميشود كه كامل شدن عمليات نصب چاپگر را به شما اطلاع مي دهد و از شما ميپرسد كه آيا صفحه آزمايشي درست چاپ شده است يا خير؟ براي اتمام كار روي Yes كليك كنيد. اكنون شما در پنجره چاپگرها يك آيكون C640 Deskjet HP خواهيد ديد كه نشان دهنده تكميل فرآيند نصب است.

اگر شما در هر يك از مراحل نصب نامطمئن هستيد ويا فكر ميكنيد كه انتخاب درست را انجام ندادهايد، ميتوانيد با استفاده از دكمه Back به عقب برگرديد و يا نصب را منتفي كرده و دوباره شروع كنيد.

اگر شما يك شبكه داريد، فرآيند نصب به همين ترتيب است، فقط به جاي انتخاب چاپگر محلي، شما بايد Printer Network را انتخاب كنيد. بياييد نكات مهم را دوباره يادآور شويم و يك چاپگر شبكه نصب كنيم . از پنجره چاپگرها Wizard Printers Add را باز كنيد سپس دستورالعملها را خوانده و هر وقت آماده بوديد روي Next كليك كنيد. در صفحه بعد Printer Network را انتخاب كرده و دوباره روي Next كليك كنيد. سازنده ومدل را مانند قبل انتخاب كنيد – به دنبال

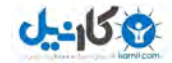

**پوينده دهكده جهاني**

4 Lazerjet HP باشيد. صفحه بعدي از شما ميخواهد كه مسير صحيح شبكه را انتخاب نماييد. اگر مسير شبكه خود را نميدانيد، از مدير سيستم بپرسيد و يا روي دكمه Browse كليك كنيد. در اين آموزش، ما مسير را براي شما انتخاب كردهايم. براي ادامه كار فقط روي دكمه Next كليك كنيد. صفحه بعدي، محلي است كه شما ميتوانيد نام را تغيير دهيد ولي دوباره اين گزينه ميتواند بدون تغيير بافي بماند. شما همچنين ميتوانيد اين چاپگر را بعنوان پيش فرض براي استفاده برنامههايي در نظر بگيريد. اگر اين چاپگري است كه اغلب مورد استفاده قرار مي گيرد، Yes را انتخاب كنيد. اگر شما ميخواهيد از چاپگر رنگي بيشتر استفاده كنيد، آن را No قرار دهيد. اكنون از شما پرسيده ميشود كه آيا ميخواهيد يك صفحه آزمايشي چاپ كنيد. اين بار No ار انتخاب كنيد و سپس Finish را كليك كنيد. صفحه كپي فايل، پيشرفت فرآيند نصب را نشان ميدهد. با كامل شدن نصب، اين صفحه ناپديد ميشود.

اكنون شما ميتوانيد هر دو چاپگر را در پنجره مشاهده كنيد. چاپگر Jet Lazar يك دايره سياه با يك علامت تيك سفيد داخل آن دارد اين بدان معني است كه اين چاپگر پيش فرض بوده و در هنگام چاپ بصورت خودكار انتخاب مي شود. اگر شما دو چاپگر از يك نوع داريد، نامگذاري مجدد آنها مفيد خواهد بود چون شما بتوانيد براحتي چاپگر درست را انتخاب كنيد.

#### **-٥٤تغيير چاپگر پيش فرض**

اگر شما ميخواهيد چاپگر پيش فرض را به چاپگر ديگري كه در دسترس است تغيير دهيد، منوي Start را باز كرده و اشارهگر را تا Setting بلغزانيد و از منو Printers را انتخاب كنيد. در پنجره چاپگرها روي آيكون چاپگري كه ميخواهيد استفاده كنيد، كليك راست كرده و از منوي باز شده گزينه Default As Set را انتخاب كنيد. مشاهده خواهيد كه علامت √ پيش فرض به اين چاپگر منتقل شده است. اكنون نوبت شماست. چاپگر پيش فرض را تغيير دهيد.

#### **-٥٥چاپ يك سند متني با استفاده از چاپگر پيش فرض**

حال كه شما يك سند ساده ايجاد كردهايد، ميتوانيد آن را چاپ كنيد. حالا ميبينيد كه متنزيادي وجود دارد.كه ما براي شما قرار دادهايم. براي شروع چاپ اين فايل، منوي File را باز كنيد. حال گزينه Print را از اين منو انتخاب كنيد. وقتي كادر محاوره چاپ باز ميشود، شما خواهيد ديد كه در اينجا كامپيوتر دو چاپگر دارد كه مي تواند روي هركدام چاپ كند. چاپگر سياه يک علامت تيک در گوشه بالا سمت چپ دارد. اين نشانگر اين است که اين چاپگر بعنوان پيش فرض انتخاب شده و در صورتي كه تغيير نكند، اين جايي است كه سند شما چاپ خواهد شد . در كادر سمت چپ، پايينتر، شما ميتوانيد بخشي از سند را كه ميخواهيد چاپ شود، مشخص كنيد. شما ميتوانيد تمام صفحات، فقط بخشي از متن و يا صفحات خاصي را براي چاپ انتخاب كنيد. در كادر سمت راست پا يينشما ميتوانيد تعداد كپيهايي كه از هر صفحه ميخواهيد را مشخص كنيد. اگر فقط يك كپي باشد، گزينه Collate غيرفعال خواهد بود. اگر بخواهيد تعداد نسخه هاي بيشتري چاپ كنيد، شما ميتوانيد ترتيب چاپ

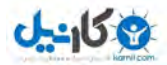

**پوينده دهكده جهاني**

شدن نسخهها را معين كنيد. در اين حالت شما از هر صفحه چند كپي خواهيد داشت كه همگي مرتب شدهاند و به اين ترتيب شما نسخههاي چاپي را بصورت كپيهاي مجزا دريافت ميكنيد.

وقتي انتخابهاي خود را انجام داديد، روي Print كليك كنيد. كادر محاوره Print بسته خواهد شد.

### **<sup>٥٦</sup> - چاپ يك عكس با استفاده از چاپگر ديگر**

بسيار خوب. شما اكنون يك متن را به استفاده از چاپگر سياه و سفيد چاپ كرده ايد. بياييد به يك عكس نگاه كنيم و آن را با چاپگر رنگي چاپ كنيم. ما از فايل Gif.Fish كه باز است استفاده خواهيم كرد. برنامه مورد استفاده در اينجا Pro Paintshop است ولي روش چاپ يكسان است. منوي File را باز كرده و Print را انتخاب كنيد. پس از باز شدن كادر محاوره، روي پيكاني كه نزديك نام چاپگر است كليك كنيد و چاپگر رنگي را انتخاب كنيد . در بخش زير شما ميتوانيد وضعيت چاپگر را مشاهده كنيد. اين اطلاعات شامل آماده بودن چاپگر، اسم چاپگر و موقعيت چاپگر است . شما همچنين ميتوانيد محدوده چاپ، چاپ علائم تجاري و نيز نام چاپ نام فايل عكس را كنترل كنيد . ولي ما از اينها استفاده نميكنيم. سپس تعداد كپيهاي لازم را انتخاب كنيد و روي  $\rm Ok$  كليك كنيد. كادر بسته شده و سند شما به چاپگر فرستاده مي شود.

## **<sup>٥٧</sup> - بررسي مدير چاپ – توقف، شروع <sup>و</sup> حذف فرآيندهاي چاپ**

شما ممكن است بخواهيد بدانيد كه چند سند ديگر منتظر چاپ شدن بوسيله چاپگر انتخابي تان هستند. براي اينكار شما بايد آيكون چاپگر موجود در سيني را باز كنيد و يا به منوي Start برويد و سپس به Setting رفته و Printers را از منو انتخاب كنيد. وقتي كادر محاوره بعدي باز ميشود، شما ميتوانيد ببينيد كه سند شما در كدام قسمت صف چاپ قرار دارد . شما ممكن است بنابه ضرورت بخواهيد كه اين سند را جلوتر از بقيه سندهاي صف قرار دهيد. براي اين كار شما ميتوانيد سندهاي قبل از سند مورد نظر خود را انتخاب كنيد. سپس منوي Documents را انتخاب كرده و Pause يا Printing Pause را بسته به نسخه Windows خود انتخاب كنيد. اگر آماده ادامه چاپ سندي هستيد كه قبلاً آن را متوقف نموده ايد (Pause(، منوي Documents را باز كرده و دكمه Resume يا Printing Pause را بسته به نسخه Windows مورد استفاده انتخاب نماييد. شما همچنين ميتوانيد چاپ سندي را كه ديگر نميخواهيد چاپ شود، منتفي كنيد. براي اين كار سند را انتخاب كرده، منوي Documents را باز كرده و Cancel يا Printing Cancel را انتخاب كنيد. در اينصورت سند از صف چاپ خارج خواهد شد. پس از پايان كار، كادر محاوره چاپ را ببنديد. اكنون شما اين را امتحان كنيد.

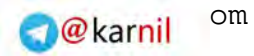

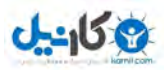

**بستة آموزشي مهارتهاي هفت گانة ICDL گفتارهاي متن مهارت دوم ـ استفاده از كامپيوتر پوينده دهكده جهاني**

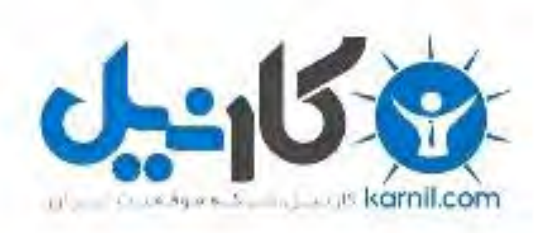

## در کانال تلگرام کارنیل هر روز انگیزه خود را شارژ کنید <sup>@</sup>

# *<https://telegram.me/karnil>*

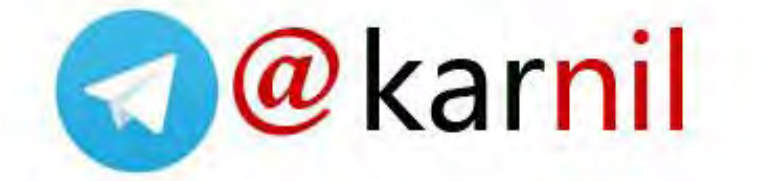